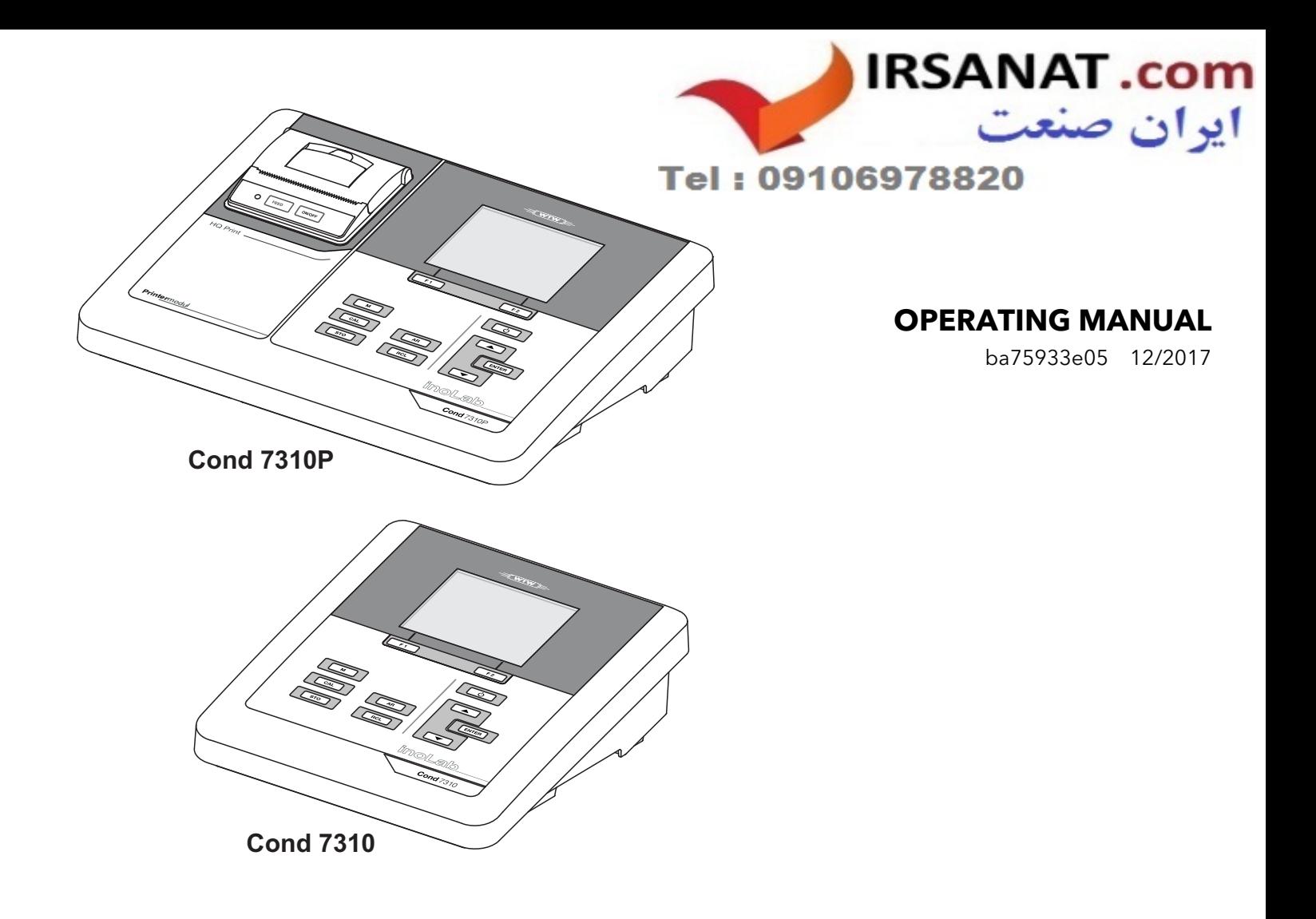

# Cond 7310

### CONDUCTIVITY METER

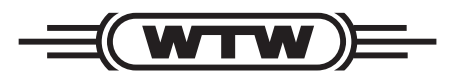

a xylem brand

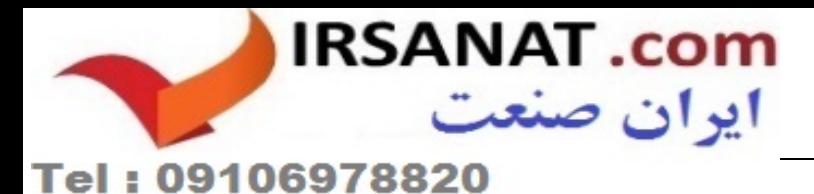

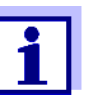

www.WTW.com .For the most recent version of the manual, please visit

<span id="page-1-0"></span>

**Copyright** © 2017 Xylem Analytics Germany GmbH Printed in Germany.

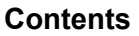

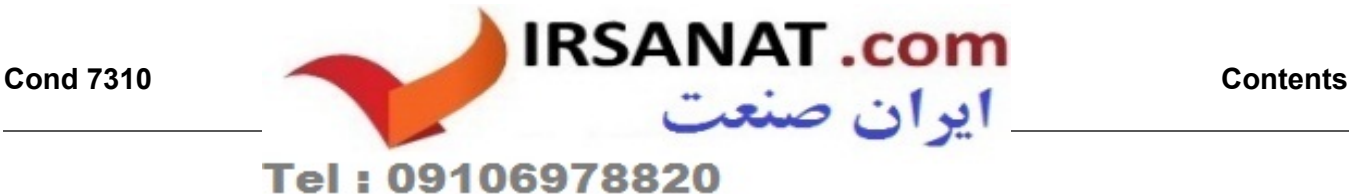

### **Cond 7310 - Contents**

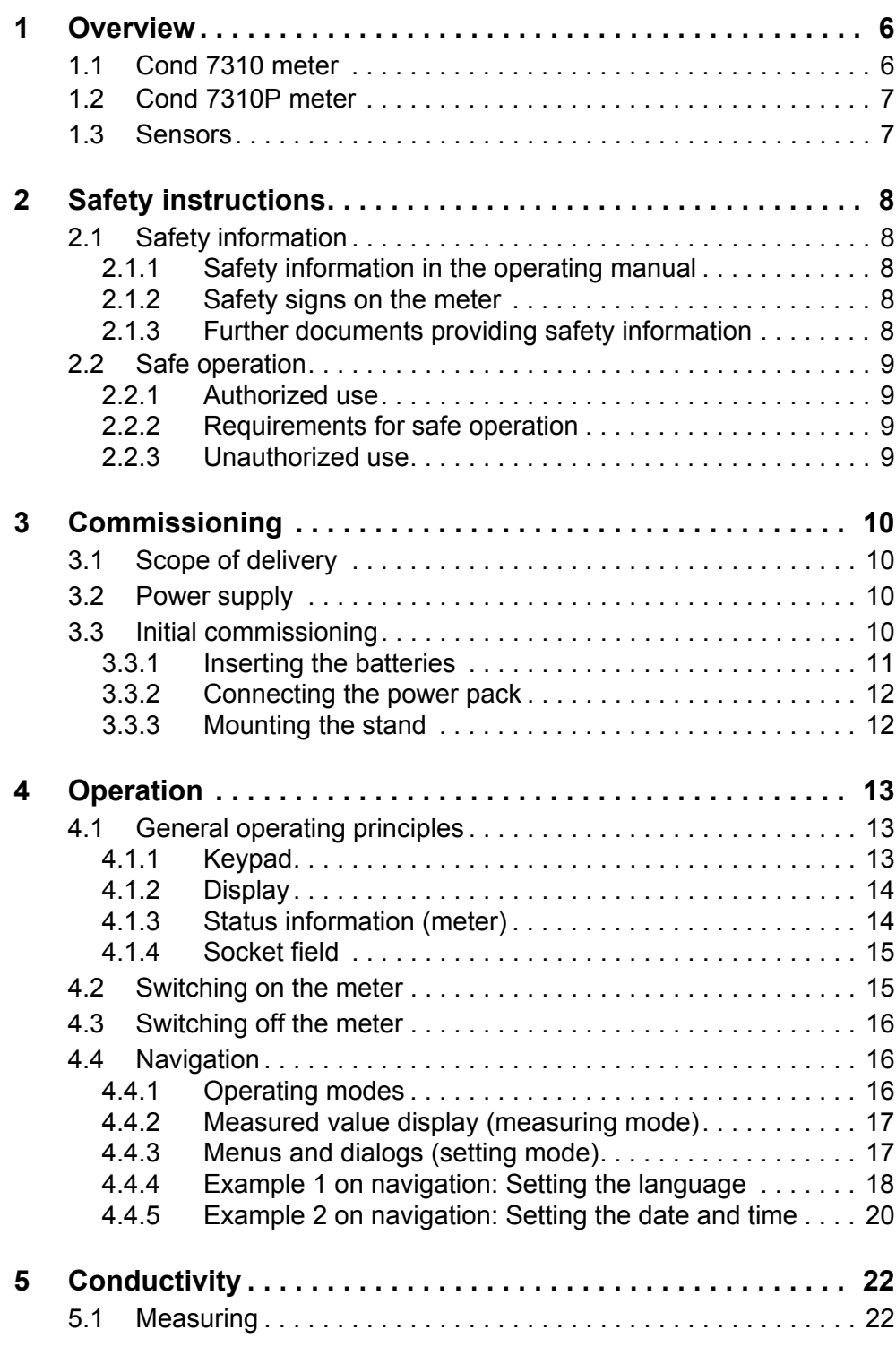

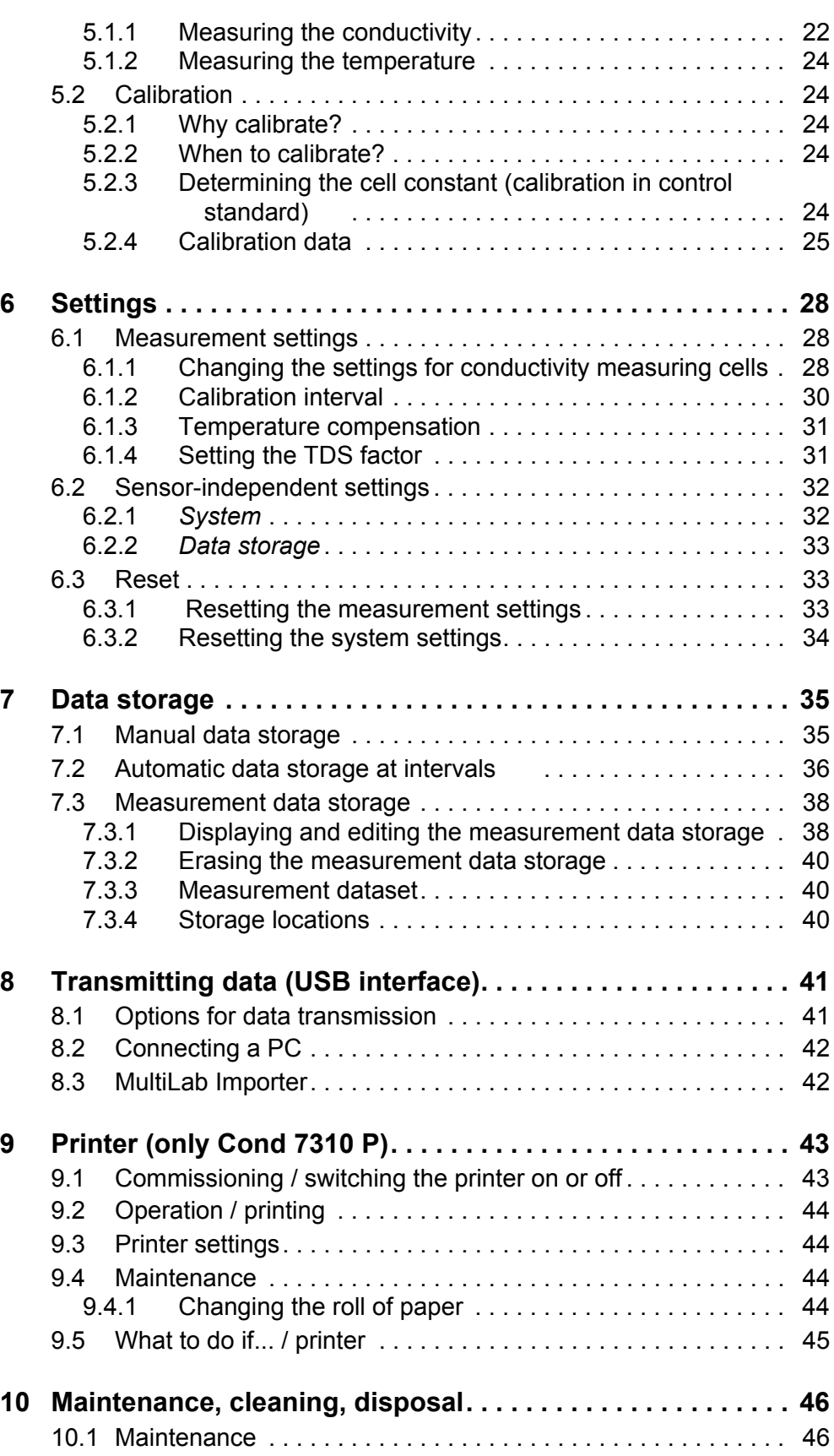

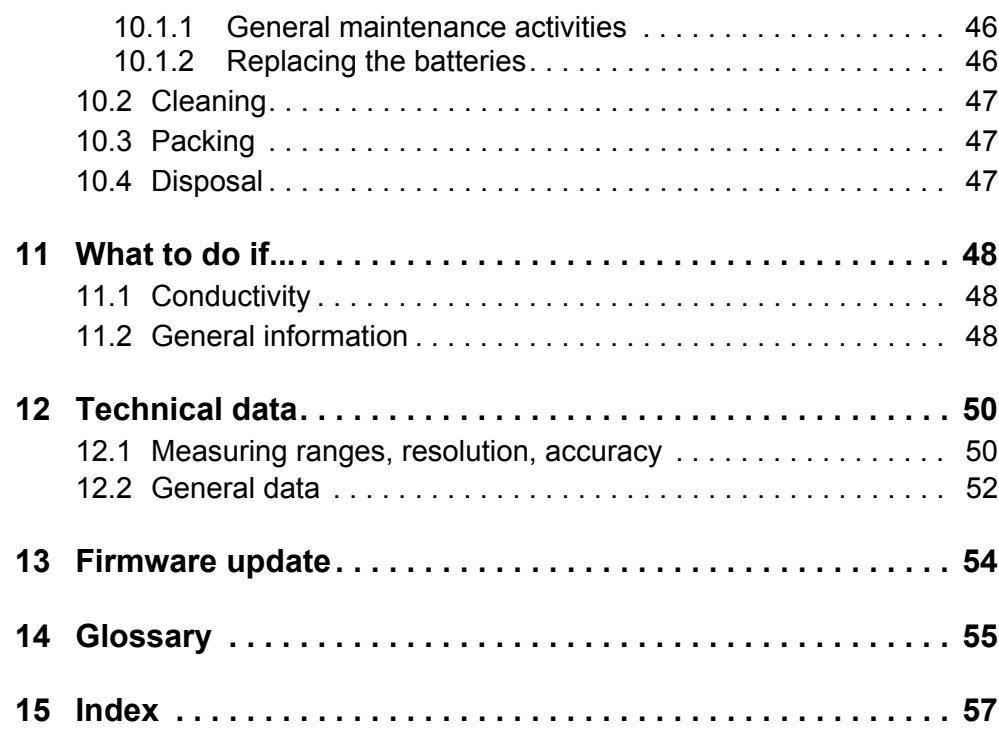

### <span id="page-5-0"></span>**1 Overview**

#### <span id="page-5-1"></span>**1.1 Cond 7310 meter**

The Cond 7310 compact precision conductivity meter enables you to perform conductivity measurements quickly and reliably.

The Cond 7310 provides the maximum degree of operating comfort, reliability and measuring certainty for all applications.

The USB interface can be used for data transmission to a PC and for software updates of the meter.

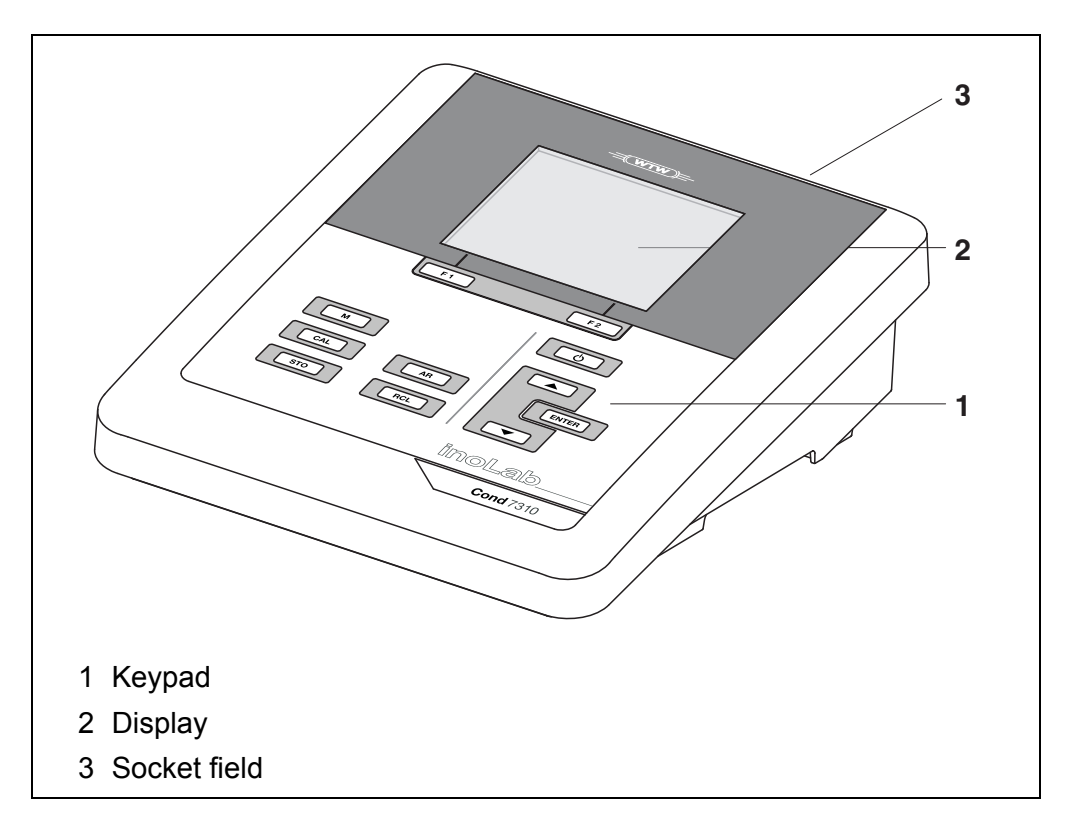

#### <span id="page-6-0"></span>**1.2 Cond 7310P meter**

The integrated printer of the Cond 7310P enables to document measurements according to GLP requirements.

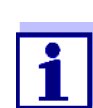

The information concerning the printer of the Cond 7310P is given in a separate chapter (see[section 9 PRINTER \(ONLY COND](#page-42-2) 7310 P), [page 43](#page-42-2)).

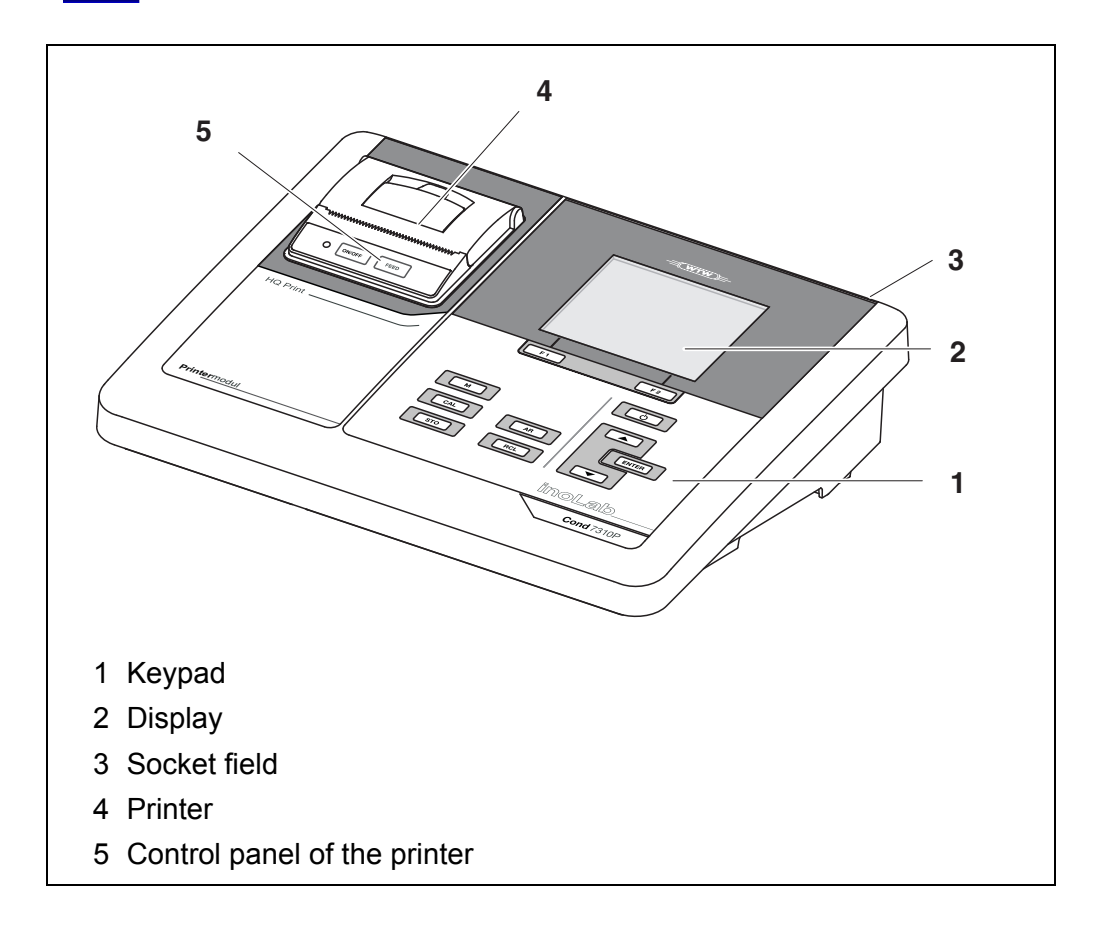

#### <span id="page-6-1"></span>**1.3 Sensors**

A measuring system ready to measure consists of the Cond 7310 meter and a suitable sensor.

Suitable sensors are conductivity measuring cells.

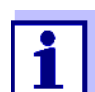

Information on available sensors is given on the Internet.

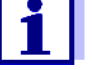

### <span id="page-7-0"></span>**2 Safety instructions**

#### <span id="page-7-1"></span>**2.1 Safety information**

#### <span id="page-7-2"></span>**2.1.1 Safety information in the operating manual**

This operating manual provides important information on the safe operation of the meter. Read this operating manual thoroughly and make yourself familiar with the meter before putting it into operation or working with it. The operating manual must be kept in the vicinity of the meter so you can always find the information you need.

Important safety instructions are highlighted in this operating manual. They are indicated by the warning symbol (triangle) in the left column. The signal word (e.g. "Caution") indicates the level of danger:

### **WARNING**

**indicates a possibly dangerous situation that can lead to serious (irreversible) injury or death if the safety instruction is not followed.**

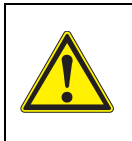

#### **CAUTION**

**indicates a possibly dangerous situation that can lead to slight (reversible) injury if the safety instruction is not followed.**

#### *NOTE*

**indicates a possibly dangerous situation where goods might be damaged if the actions mentioned are not taken.**

#### <span id="page-7-3"></span>**2.1.2 Safety signs on the meter**

Note all labels, information signs and safety symbols on the meter and in the battery compartment. A warning symbol (triangle) without text refers to safety information in this operating manual.

#### <span id="page-7-4"></span>**2.1.3 Further documents providing safety information**

The following documents provide additional information, which you should observe for your safety when working with the measuring system:

- Operating manuals of sensors and other accessories
- Safety datasheets of calibration or maintenance accessories (such as buffer solutions, electrolyte solutions, etc.)

#### <span id="page-8-0"></span>**2.2 Safe operation**

#### <span id="page-8-1"></span>**2.2.1 Authorized use**

This meter is authorized exclusively for conductivity measurements in the laboratory.

Only the operation and running of the meter according to the instructions and technical specifications given in this operating manual is authorized (see [section 12 TECHNICAL](#page-49-2) DATA, page 50).

Any other use is considered unauthorized.

#### <span id="page-8-2"></span>**2.2.2 Requirements for safe operation**

Note the following points for safe operation:

- The meter may only be operated according to the authorized use specified above.
- The meter may only be supplied with power by the energy sources mentioned in this operating manual.
- The meter may only be operated under the environmental conditions mentioned in this operating manual.
- The meter may only be opened if this is explicitly described in this operating manual (example: Inserting the batteries).

#### <span id="page-8-3"></span>**2.2.3 Unauthorized use**

The meter must not be put into operation if:

- it is visibly damaged (e.g. after being transported)
- it was stored under adverse conditions for a lengthy period of time (storing conditions, see [section 12 TECHNICAL](#page-49-2) DATA, page 50).

### <span id="page-9-0"></span>**3 Commissioning**

#### <span id="page-9-5"></span><span id="page-9-1"></span>**3.1 Scope of delivery**

- Conductivity meter Cond 7310
- 4 batteries 1.5 V Mignon type AA
- Power pack
- $\bullet$  USB cable
- Stand
- Stand holder
- Comprehensive operating manual
- Short instructions
- CD-ROM with
	- USB drivers
	- comprehensive operating manual
	- software MultiLab Importer

#### <span id="page-9-2"></span>**3.2 Power supply**

The Cond 7310 is supplied with power in the following ways:

- Mains operation with the supplied power pack.
- Battery operation (4 x alkaline manganese batteries, type AA)
- USB operation via a connected USB-B cable.

#### <span id="page-9-4"></span><span id="page-9-3"></span>**3.3 Initial commissioning**

Perform the following activities:

- Insert the supplied batteries
- **•** For mains operation: Connect the power pack
- **If necessary, mount the stand**
- Switch on the meter (see [section 4.2 SWITCHING](#page-14-2) ON THE METER, page 15)
- Set the date and time (see [section 4.4.5 EXAMPLE 2 ON](#page-19-1) NAVIGATION: SETTING THE DATE AND [TIME, page 20\)](#page-19-1)

#### <span id="page-10-0"></span>**3.3.1 Inserting the batteries**

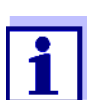

You can operate the meter either with normal batteries or with rechargeable batteries (Ni-MH). In order to charge the batteries, an external charging device is required.

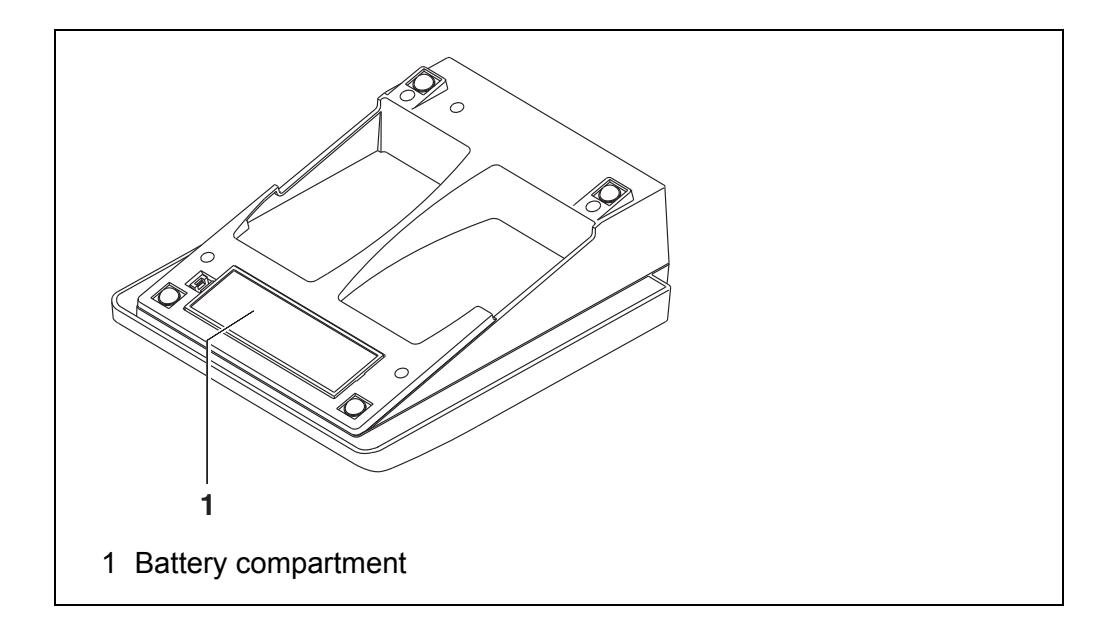

<span id="page-10-1"></span>1. Open the battery compartment (1) on the underside of the meter.

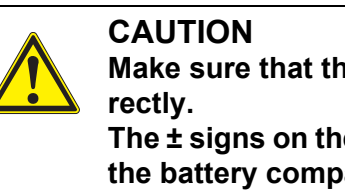

**Make sure that the poles of the batteries are positioned cor-**

**The ± signs on the batteries must correspond to the ± signs in the battery compartment.**

- 2. Place four batteries (type Mignon AA) in the battery compartment.
- 3. Close the battery compartment (1).
- 4. Set the date and time (see [section 4.4.5 EXAMPLE 2 ON](#page-19-1) NAVIGATION: SET-TING THE DATE AND [TIME, page 20](#page-19-1))

#### <span id="page-11-0"></span>**3.3.2 Connecting the power pack**

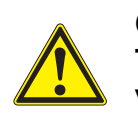

**CAUTION The line voltage at the operating site must lie within the input voltage range of the original power pack (see [section 12 TECH-](#page-49-2)NICAL [DATA, page 50\)](#page-49-2).**

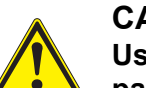

#### **CAUTION**

**Use original power packs only (see [section 12 TECHNICAL](#page-49-2) DATA, [page 50](#page-49-2)).**

- 1. Connect the plug of the power pack to the socket for the power pack on the Cond 7310.
- 2. Connect the original power pack to an easily accessible power outlet.

#### <span id="page-11-1"></span>**3.3.3 Mounting the stand**

The stand base can be mounted at the right side of the meter.

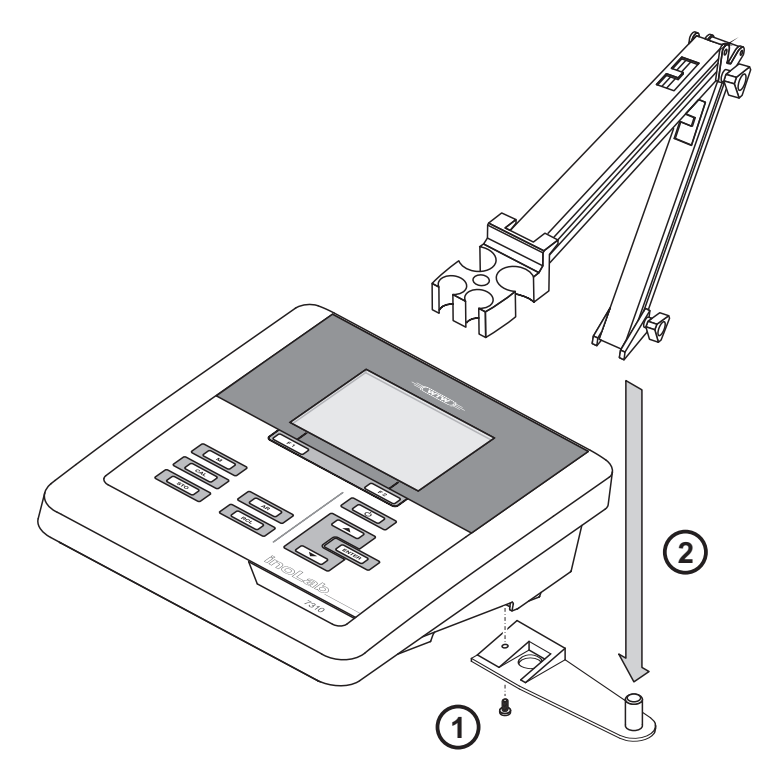

# <span id="page-12-0"></span>**4 Operation**

### <span id="page-12-1"></span>**4.1 General operating principles**

#### <span id="page-12-3"></span><span id="page-12-2"></span>**4.1.1 Keypad**

In this operating manual, keys are indicated by brackets <..> . The key symbol (e.g. **<ENTER>**) generally indicates a short keystroke (under 2 sec) in this operating manual. A long keystroke (approx. 2 sec) is indicated by the underscore behind the key symbol (e.g. **<ENTER\_>**).

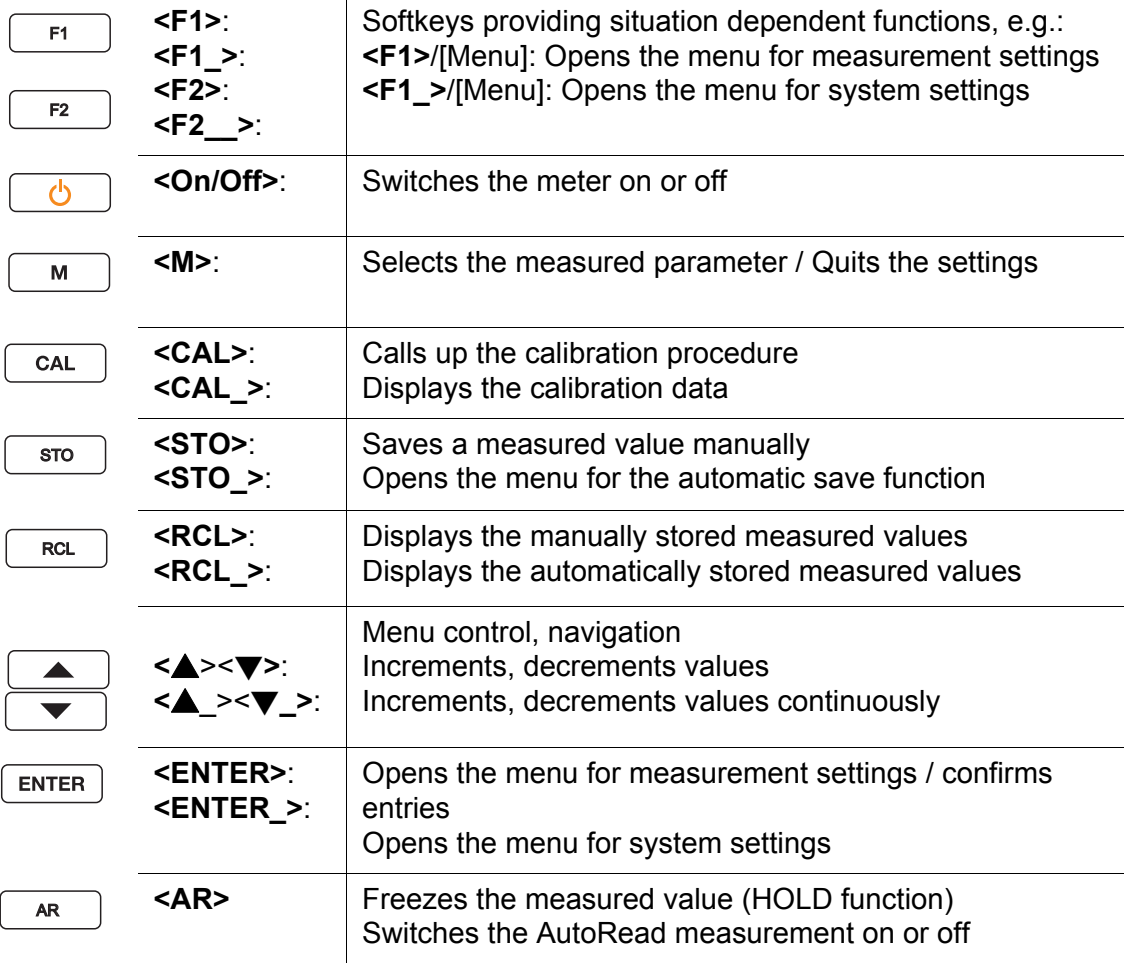

#### <span id="page-13-0"></span>**4.1.2 Display**

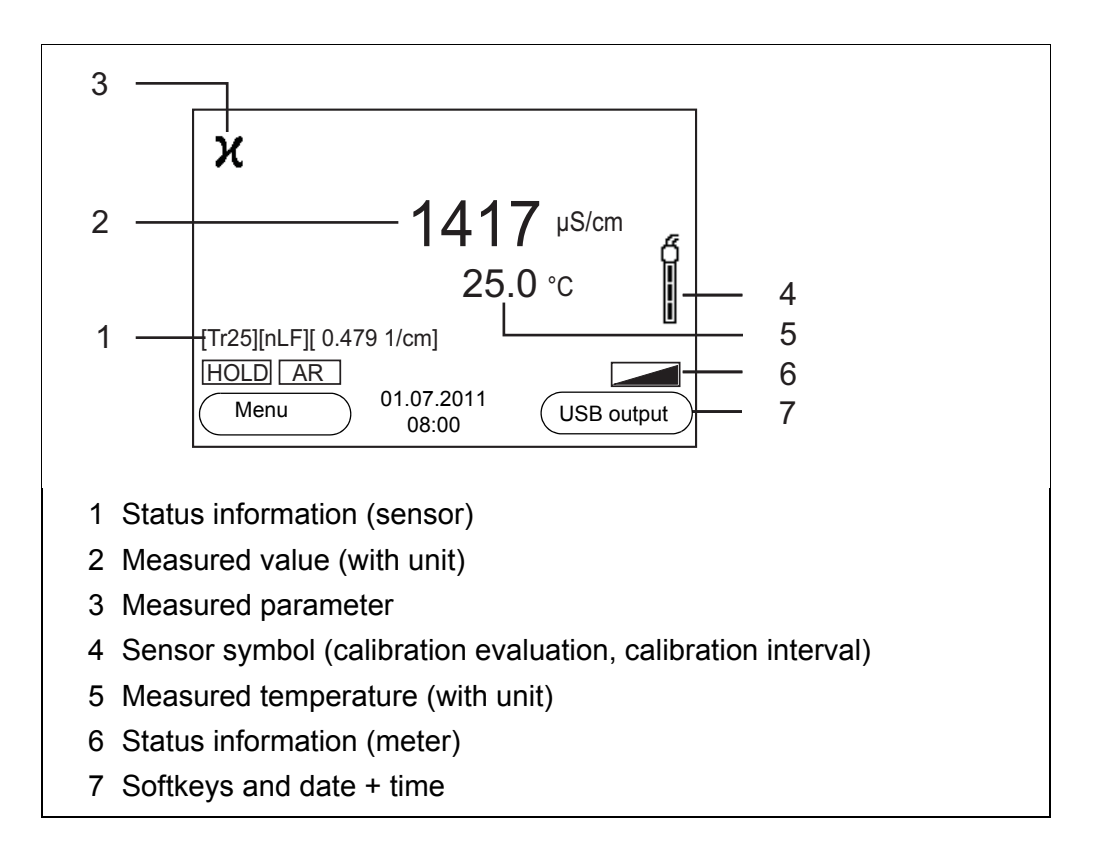

#### <span id="page-13-1"></span>**4.1.3 Status information (meter)**

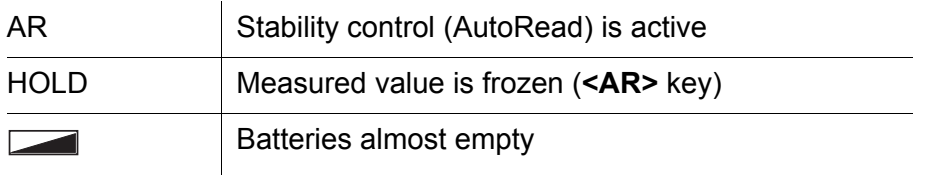

#### <span id="page-14-3"></span><span id="page-14-0"></span>**4.1.4 Socket field**

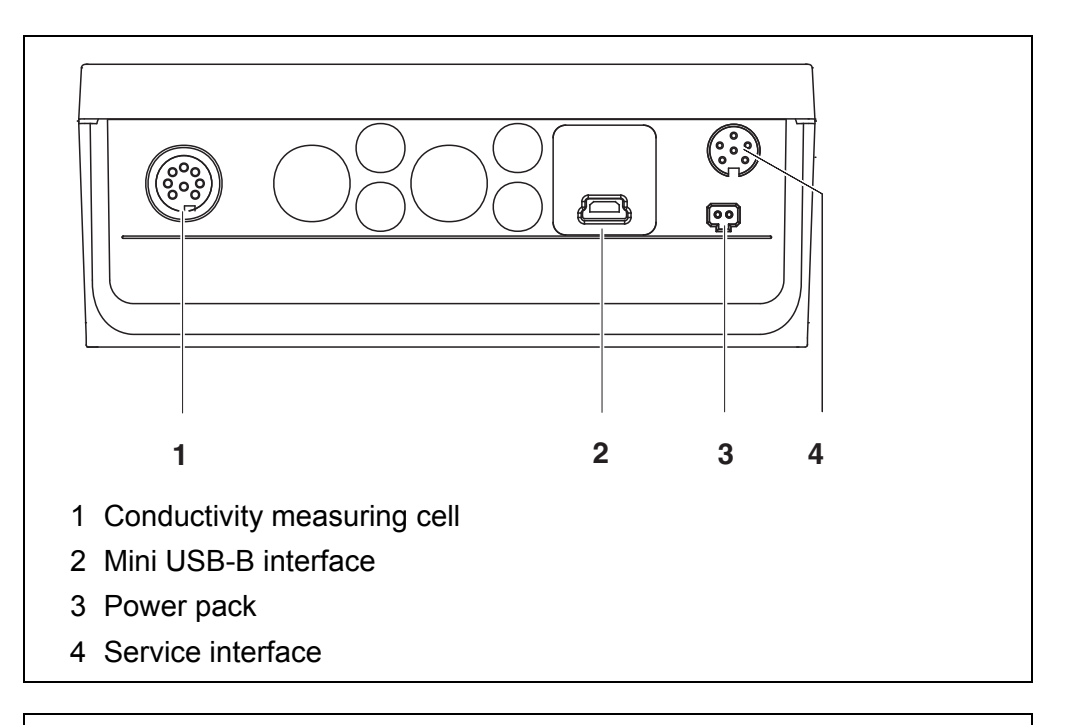

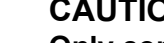

#### **CAUTION**

**Only connect measuring cells to the meter that cannot return any voltages or currents that are not allowed (> SELV and > current circuit with current limiting). Almost all customary measuring cells fulfill these conditions.**

#### <span id="page-14-2"></span><span id="page-14-1"></span>**4.2 Switching on the meter**

1. Switch the meter on with **<On/Off>**.

The meter performs a self-test.

The display shows the manufacturer's logo while the self-test is being performed.

The measured value display appears.

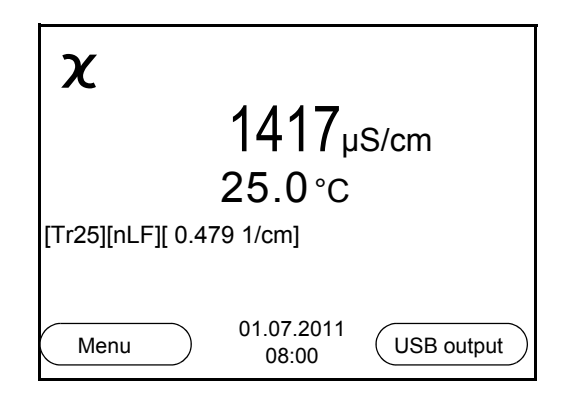

#### <span id="page-15-0"></span>**4.3 Switching off the meter**

<span id="page-15-3"></span>1. Switch the printer off with **<On/Off>**.

**Automatic switch-off** The instrument has an automatic switch-off function in order to save the batteries (see [section 6.2.1 SYSTEM, page 32\)](#page-31-1). The automatic switchoff function switches off the meter if no key is pressed for an adjustable period.

The automatic switchoff function is not active

- if the communication cable is connected
- if the *Automatic data storage* function is active, or with *automatic data transmission*
- if the power pack is connected

**Display illumination** The meter automatically switches off the display illumination if no key is pressed for 30 seconds. The illumination is switched on with the next keystroke again.

> You can also generally switch the display illumination on or off (see [section](#page-31-1)  [6.2.1 SYSTEM, page 32\)](#page-31-1).

#### <span id="page-15-1"></span>**4.4 Navigation**

The principles of navigation in menus and dialogs are explained in the following sections.

#### <span id="page-15-2"></span>**4.4.1 Operating modes**

The meter has the following operating modes:

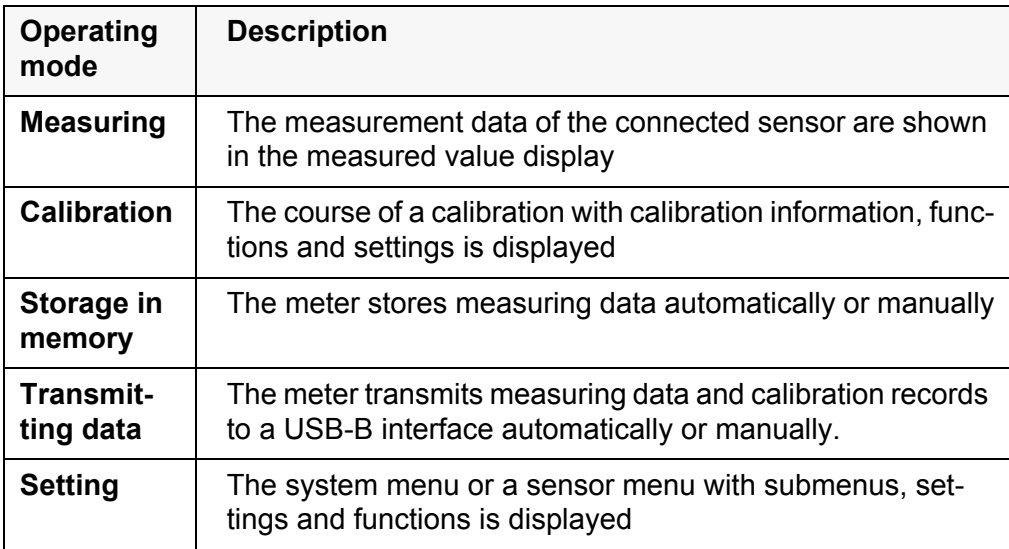

Only those displays and functions are available in the active operating mode that are currently being required.

#### <span id="page-16-2"></span><span id="page-16-0"></span>**4.4.2 Measured value display (measuring mode)**

In the measured value display, open the setting menus with the **<F1>** softkey. The current functions of the softkeys are shown on the display.

- Use **<F1>**/[Menu] (short pressure) to open the menu for calibration and measurement settings for the displayed measured parameter.
- Use **<F1\_>**/[Menu] (long pressure (approx. 2 s) to open the *Storage & config* menu with the sensor-independent settings.

Use the keys of the keypad to carry out further functions such as storage or calibration (see [section 4.1.1 KEYPAD, page 13\)](#page-12-2). These functions are not available in other operating situations.

#### <span id="page-16-3"></span><span id="page-16-1"></span>**4.4.3 Menus and dialogs (setting mode)**

The menus for settings and dialogs in procedures contain further subelements.

- To select a subelement, use the **<▲><▼>>>>>** keys. The current selection is displayed with a frame.
- To make further settings, switch to the next higher menu level with **<F1>**[Back].
- Use **<M>** to return to the measured value display.

#### **Elements in menus and dialogs**

#### ● Submenus

The name of the submenu is displayed at the upper edge of the frame. Submenus are opened by confirming with **<ENTER>**. Example:

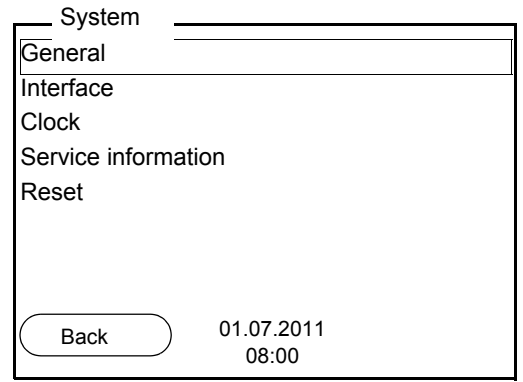

**•** Settings

Settings are indicated by a colon. The current setting is displayed on the right-hand side. The setting mode is opened with **<ENTER>**. Subsequently, the setting can be changed with  $\langle$  >  $\langle \rangle$  and  $\langle$  ENTER>. Example:

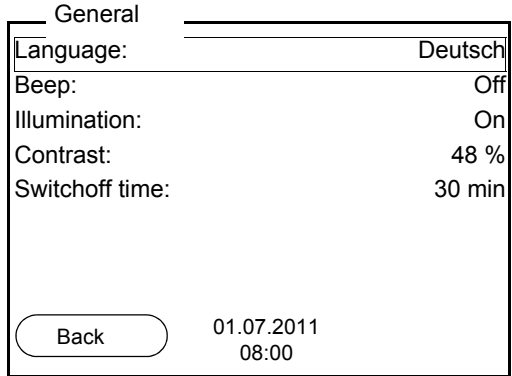

#### • **Functions**

Functions are designated by the name of the function. They are immediately carried out by confirming with **<ENTER>**.

Example: Display the *Calibration record* function.

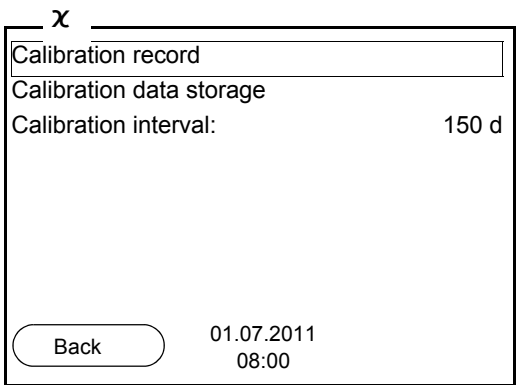

#### • Messages

<span id="page-17-1"></span>Information is marked by the **i** symbol. It cannot be selected. Example:

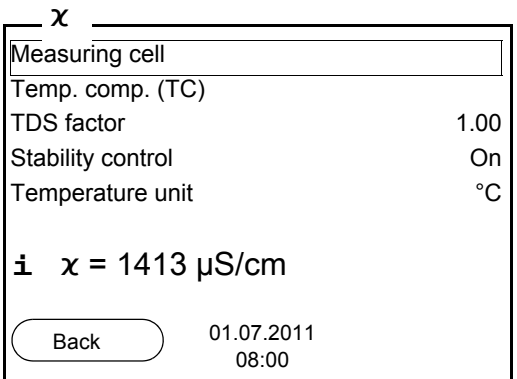

#### <span id="page-17-0"></span>**4.4.4 Example 1 on navigation: Setting the language**

1. Press the **<On/Off>** key. The measured value display appears. The instrument is in the measuring mode.

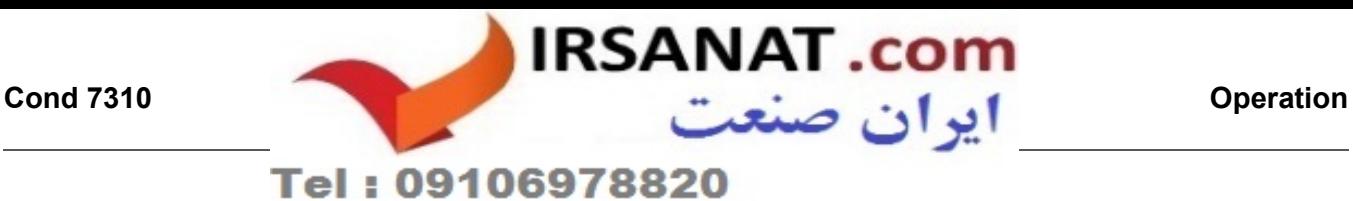

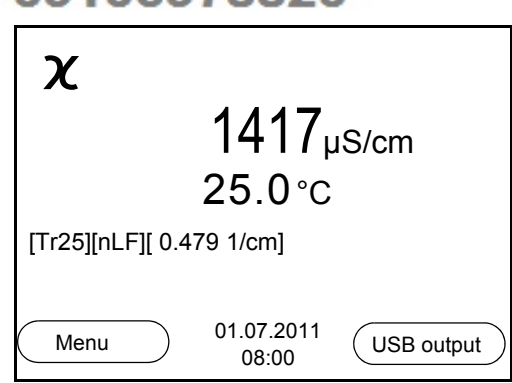

2. Using **<F1\_>**/[Menu], open the *Storage & config* menu. The instrument is in the setting mode.

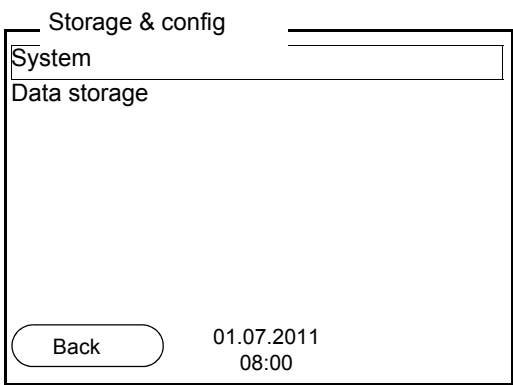

- 3. Select the *System* submenu with < $\triangle$ > < $\blacktriangledown$ >. The current selection is displayed with a frame.
- 4. Open the *System* submenu with **<ENTER>**.

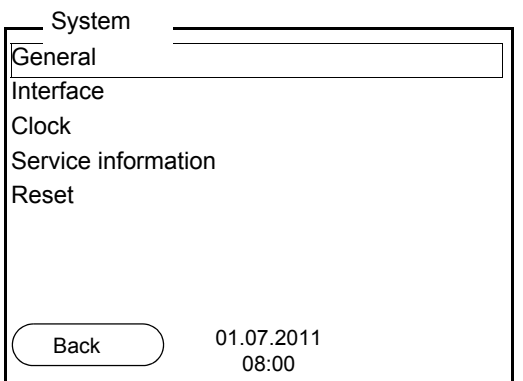

- 5. Select the *General* submenu with  $\leq$  >  $\leq$  >. The current selection is displayed with a frame.
- 6. Open the *General* submenu with **<ENTER>**.

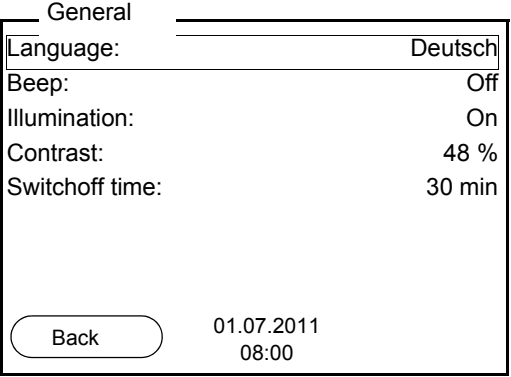

7. Open the setting mode for the *Language* with **<ENTER>**.

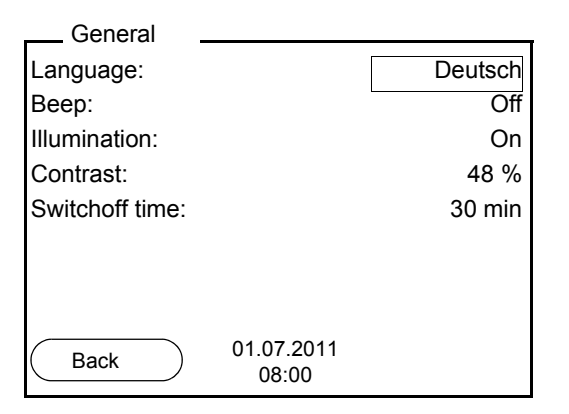

- 8. Select the required language with  $\leq$  >  $\leq$  >.
- 9. Confirm the setting with **<ENTER>**. The meter switches to the measuring mode. The selected language is active.

#### <span id="page-19-2"></span><span id="page-19-1"></span><span id="page-19-0"></span>**4.4.5 Example 2 on navigation: Setting the date and time**

The measuring instrument has a clock with a date function. The date and time are indicated in the status line of the measured value display.

When storing measured values and calibrating, the current date and time are automatically stored as well.

The correct setting of the date and time and date format is important for the following functions and displays:

- Current date and time
- Calibration date
- $\bullet$  Identification of stored measured values.

Therefore, check the time at regular intervals.

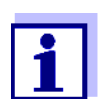

After a fall of the supply voltage (empty batteries), the date and time are reset.

**Setting the date, time and date format**

- 1. In the measured value display: Using **<F1\_>**/*[Menu]*, open the *Storage & config* menu. The instrument is in the setting mode.
- 2. Select and confirm the *System* / *Clock* menu with  $\leq$   $\leq$   $\leq$   $\leq$  and **<ENTER>**.

The setting menu for the date and time opens up.

3. Select and confirm the *Time* menu with  $\leq$   $\leq$   $\leq$   $\leq$  and  $\leq$  **ENTER**>. The hours are highlighted.

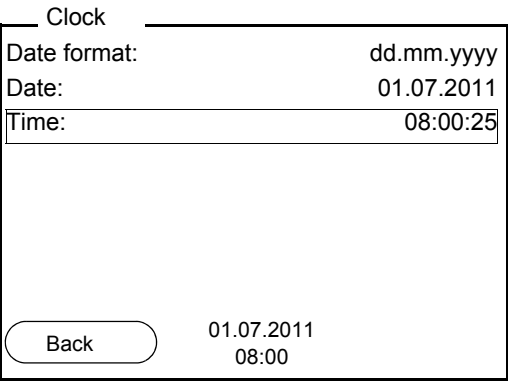

- 4. Change and confirm the setting with  $\leq$   $\leq$   $\leq$   $\leq$  and  $\leq$  **ENTER**>. The minutes are highlighted.
- 5. Change and confirm the setting with  $\leq$   $\leq$   $\leq$   $\leq$  and  $\leq$  **ENTER**>. The seconds are highlighted.
- 6. Change and confirm the setting with  $\langle \triangle \rangle \langle \triangledown \rangle$  and  $\langle \triangle \rangle$  **ENTER** $>$ . The time is set.
- 7. If necessary, set the *Date* and *Date format*. The setting is made similarly to that of the time.
- 8. To make further settings, switch to the next higher menu level with [Back]**<F1>**. or Switch to the measured value display with **<M>**.

The instrument is in the measuring mode.

### <span id="page-21-0"></span>**5 Conductivity**

- <span id="page-21-3"></span><span id="page-21-1"></span>**5.1 Measuring**
- <span id="page-21-2"></span>**5.1.1 Measuring the conductivity**

#### *NOTE*

**When connecting a grounded PC, measurements cannot be performed in grounded media as the values would be incorrect. The USB interface is not galvanically isolated.**

- 1. Connect the conductivity measuring cell to the measuring instrument. The conductivity measuring screen is displayed.
- 2. If necessary, select the measured parameter with **<M>**.
- 3. Check the *Measuring cell* settings and cell constant for the connected conductivity measuring cell. If necessary, correct the settings.

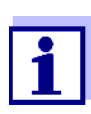

The selection of the measuring cell and the setting of the cell constant is done in the measurement settings menu for conductivity (see [section 6.1.1 CHANGING](#page-27-2) THE SETTINGS FOR CONDUCTIVITY MEA-SURING [CELLS, page 28](#page-27-2)). The cell constant to be set must either be taken from the operating manual of the measuring cell or is printed on the measuring cell.

4. Immerse the conductivity measuring cell in the test sample.

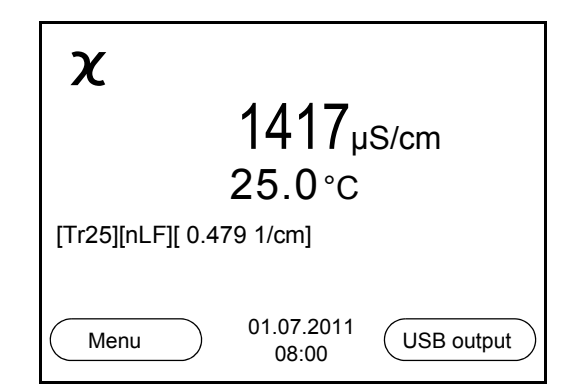

- 5. If necessary, select the measured parameter with **<M>**.
	- Conductivity [µS/cm] / [mS/cm]
	- Resistivity  $[Ω·cm] / [kΩ·cm] / [MΩ·cm]$
	- Salinity SaL [ ]
	- Total dissolved solids TDS [mg/l] / [g/l]

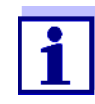

The factor to calculate the total dissolved solids is set to 1.00 in the factory. You can adjust this factor to meet your requirements in the range 0.40 ... 1.00. The factor is set in the *Measurement* menu for the parameter, TDS.

<span id="page-22-1"></span><span id="page-22-0"></span>**Stability control (AutoRead) & HOLD function**

The stability control function (*AutoRead*) continually checks the stability of the measurement signal. The stability has a considerable impact on the reproducibility of measured values.

The display of the measured parameter flashes.

- as soon as the measured value is outside the stability range.
- when the automatic *Stability control* is switched off.

You can activate or switch off the automatic *Stability control* function (see [section 6.1.1 CHANGING](#page-27-2) THE SETTINGS FOR CONDUCTIVITY MEASURING CELLS, [page 28\)](#page-27-2).

1. Freeze the measured value with **<AR>**. The [HOLD] status indicator is displayed. The HOLD function is active.

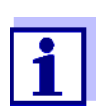

You can terminate the *Stability control* function and the HOLD function with **<AR>** or **<M>** at any time.

2. Using **<ENTER>**, activate the *Stability control* function manually. The [AR] status indicator appears while the measured value is assessed as not stable. A progress bar is displayed and the display of the measured parameter flashes.

The [HOLD][AR] status indicator appears as soon as a stable measured value is recognized. The progress bar disappears and the display of the measured parameter stops flashing.

The current measurement data is output to the interface. Measurement data meeting the stability control criterion is marked by AR.

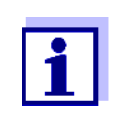

You can prematurely terminate the *Stability control* function manually with **<ENTER>** at any time. If the *Stability control* function is prematurely terminated, the current measurement data are output to the interface without the AutoRead info.

3. Using **<ENTER>**, start a further measurement with stability control. or

Release the frozen measured value again with **<AR>** or **<M>**. The [AR] status display disappears. The display switches back to the previous indication.

#### **Criteria for a stable measured value**

The *Stability control* function checks whether the measured values are stable within the monitored time interval.

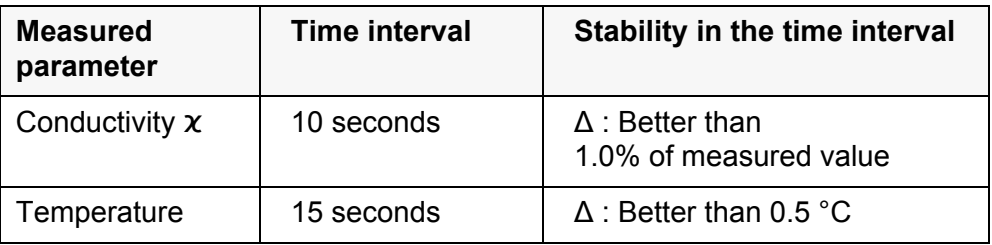

The minimum duration until a measured value is assessed as stable is the monitored time interval. The actual duration is mostly longer.

#### <span id="page-23-0"></span>**5.1.2 Measuring the temperature**

For reproducible conductivity measurements, it is essential to measure the temperature of the test sample.

The temperature is automatically measured by the temperature sensor (NTC30 or Pt1000) integrated in the sensor.

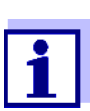

The TetraCon 325, KLE 325, LR 325/01 and LR 325/001 conductivity sensors have an integrated temperature sensor.

#### <span id="page-23-1"></span>**5.2 Calibration**

#### <span id="page-23-2"></span>**5.2.1 Why calibrate?**

Aging slightly changes the cell constant, e. g. due to coatings. As a result, an inexact measured value is displayed. The original characteristics of the cell can often be restored by cleaning the cell. Calibration determines the current value of the cell constant and stores this value in the meter.

Thus, you should calibrate at regular intervals (we recommend: every 6 months).

#### <span id="page-23-3"></span>**5.2.2 When to calibrate?**

- After connecting a sensor
- Routinely within the framework of the company quality assurance
- When the cleaning interval has expired

#### <span id="page-23-4"></span>**5.2.3 Determining the cell constant (calibration in control standard)**

You can determine the actual cell constant of the conductivity measuring cell by calibrating with the control standard in the following ranges:

 $\bullet$  0.450 ... 0.500 cm<sup>-1</sup> (e.g. TetraCon 325 with a nominal cell constant of  $0.475^{-1}$ )  $\bullet$  0.800 ... 0.880 cm<sup>-1</sup> (e.g. KLE 325 with a nominal cell constant of  $0.840^{-1}$ )

<span id="page-24-1"></span>The cell constant is determined in the control standard, 0.01 mol/l KCl. Cell constants outside the ranges quoted above cannot be calibrated.

In the delivery condition, the calibrated cell constant of the meter is set to 0.475 cm<sup>-1</sup> (conductivity measuring cell, TetraCon 325).

For this calibration procedure, the *Measuring cell* setting must be set to cal in the *Measurement* menu. Proceed as follows to determine the cell constant:

- 1. Connect the conductivity measuring cell to the measuring instrument.
- 2. In the measured value display, select the conductivity parameter with **<M>**.
- 3. Start the calibration with **<CAL>**. The cell constant that was calibrated last is displayed.

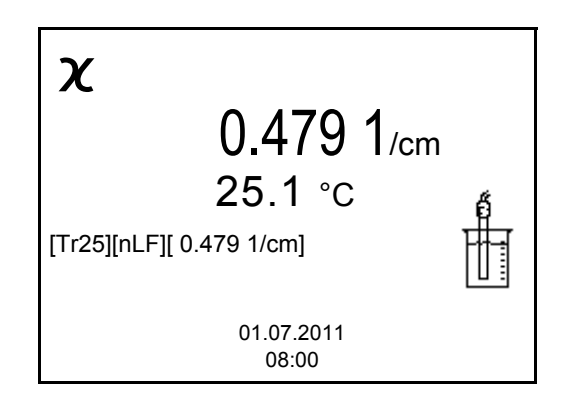

- 4. Immerse the conductivity measuring cell in the control standard solution, 0.01 mol/l KCI.
- 5. Start the measurement with **<ENTER>**. The [AR] status indicator is displayed. A progress bar is displayed and the display of the measured parameter flashes.
- 6. Wait for the end of the measurement with stability control or accept the calibration value with **<ENTER>**. The calibration record is displayed and output to the interface.
- 7. Using **<F1>**/*[Continue]* or **<ENTER>**, switch to the measured value display.

#### <span id="page-24-0"></span>**5.2.4 Calibration data**

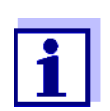

The calibration record is automatically transmitted to the interface after calibrating.

**Displaying the calibration data** The calibration record of the last calibration is to be found under the menu item, **<F1>** / [Menu] / *Calibration* / *Calibration record*. To open it, press the **<CAL\_>** key in the measured value display.

Subsequently, you can transmit the displayed calibration data to the interface, e. g. to a PC, with **<F2>***[USB output]*.

#### **Displaying the calibration data storage**

The calibration records of the last calibrations (up to 10) are available in the menu, **<F1>**/[Menu] / *Calibration* / *Calibration data storage* and in the menu, **<F1\_>**/[Menu] / *Storage & config*/*Data storage* / *Calibration data storage*.

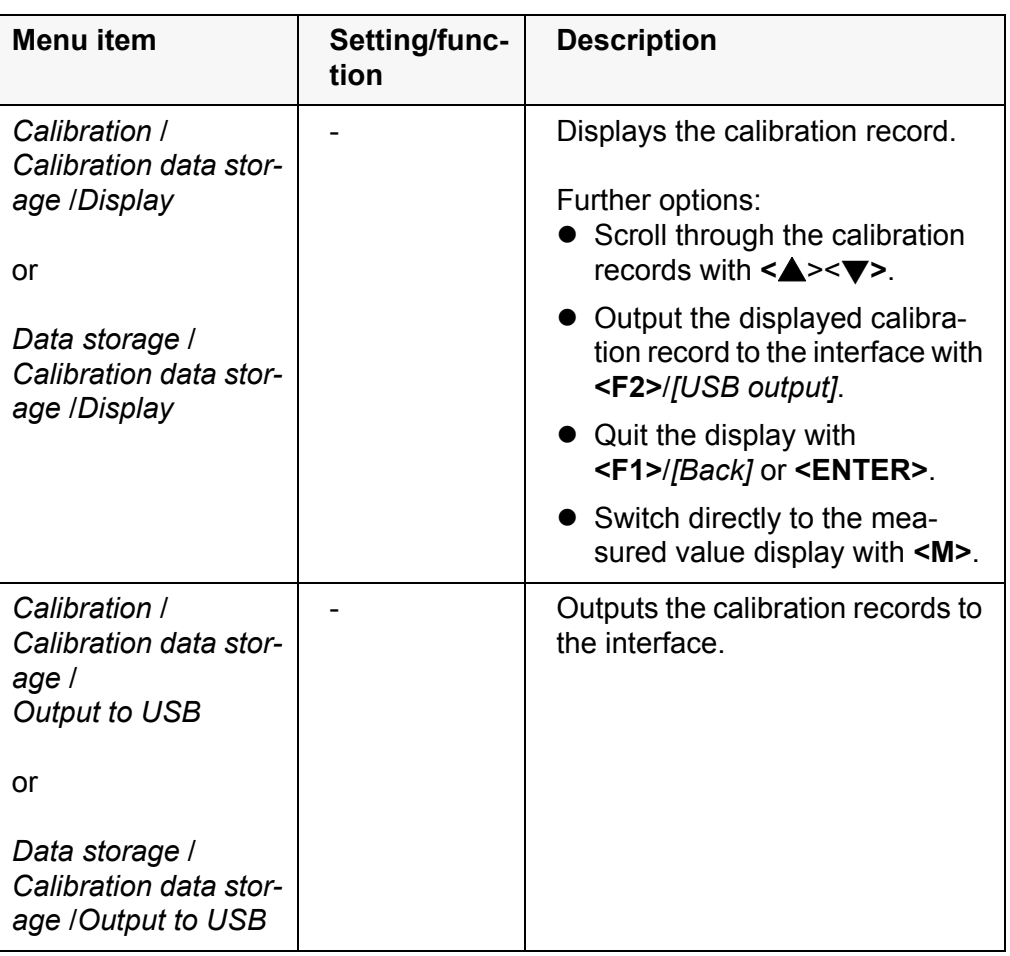

#### <span id="page-25-0"></span>**Calibration evaluation** After the calibration, the meter automatically evaluates the current status of the calibration. The evaluation appears on the display and in the calibration record.

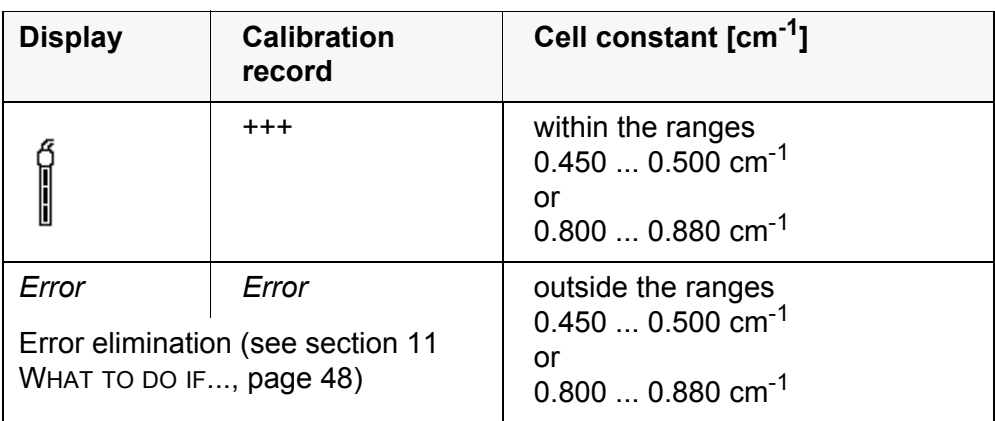

**Calibration record** (example)

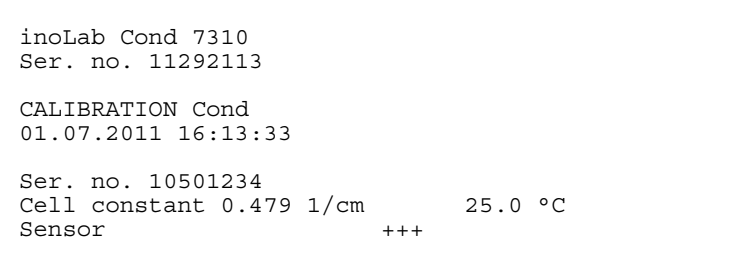

# <span id="page-27-0"></span>**6 Settings**

#### <span id="page-27-1"></span>**6.1 Measurement settings**

#### <span id="page-27-2"></span>**6.1.1 Changing the settings for conductivity measuring cells**

The settings are made in the *Measurement* menu for the measured parameter, conductivity. To open the settings, display the required parameter in the measured value display and press the **<F1>**/[menu] or **<ENTER>** key. After completing the settings, switch to the measured value display with **<M>**.

Default settings are printed in **bold**.

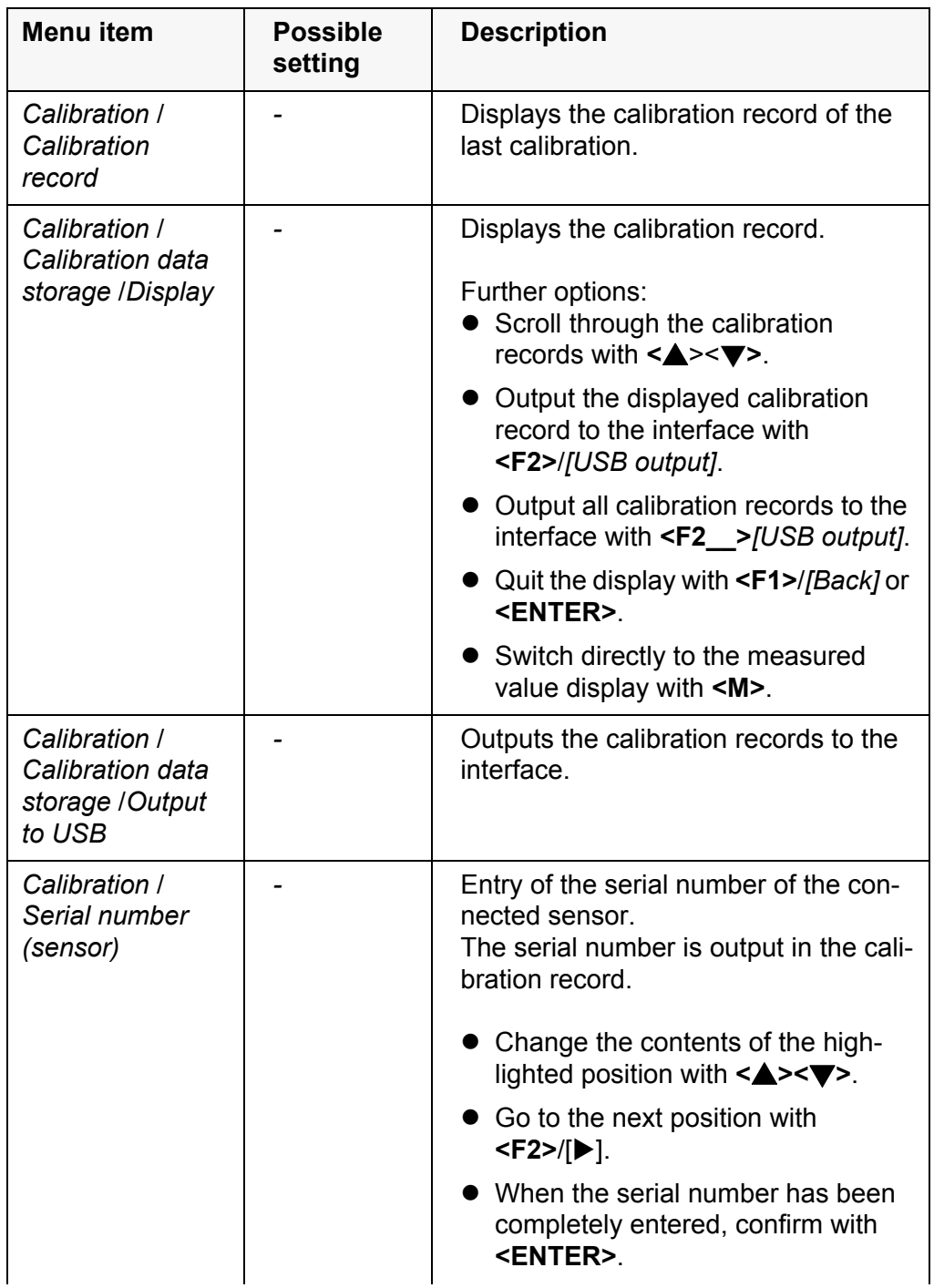

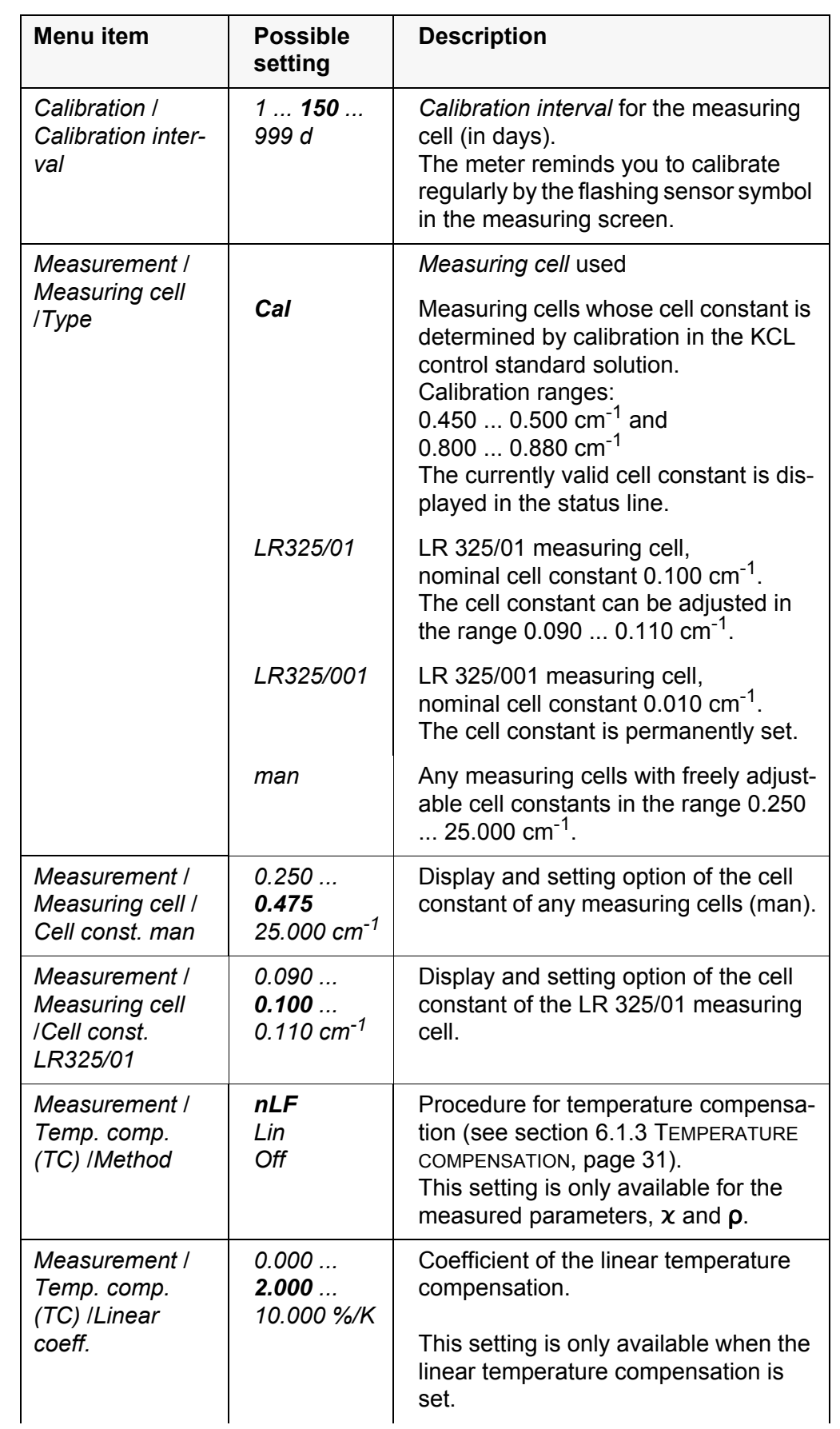

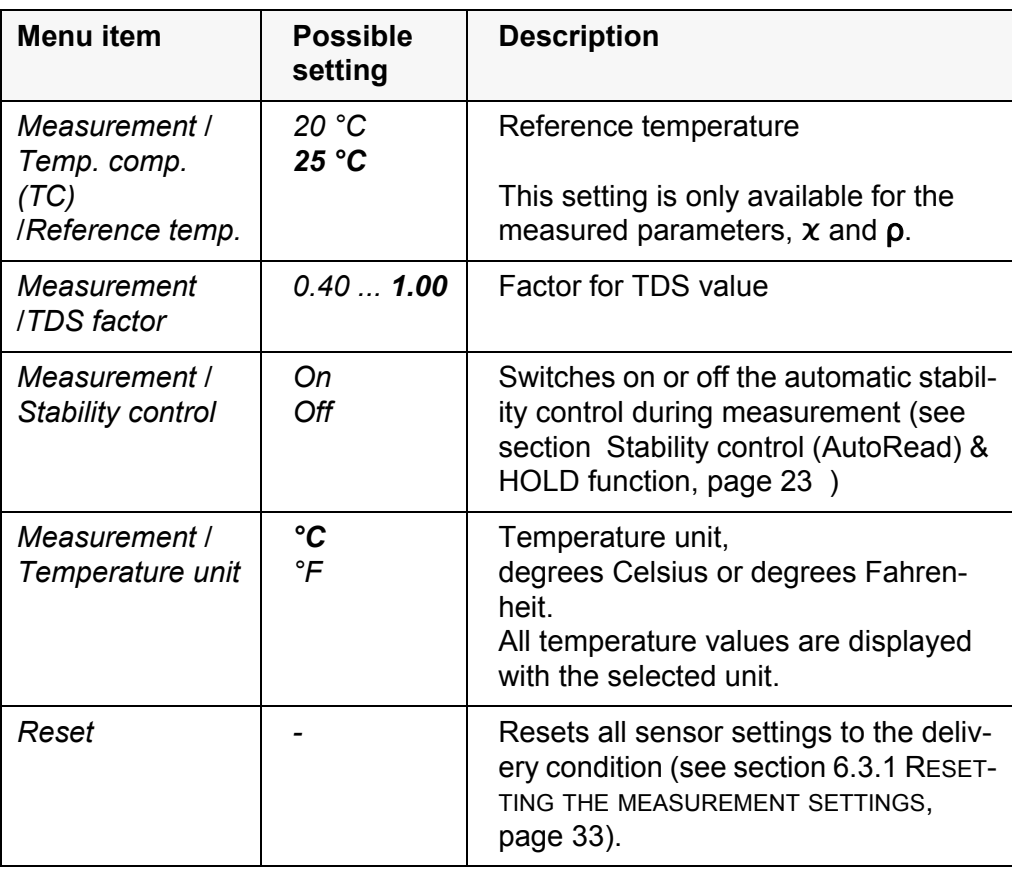

#### <span id="page-29-2"></span><span id="page-29-0"></span>**6.1.2 Calibration interval**

The calibration evaluation is displayed as a sensor symbol.

The sensor symbol flashes after the adjusted calibration interval has expired. It is still possible to measure.

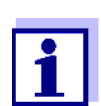

<span id="page-29-3"></span><span id="page-29-1"></span>To ensure the high measuring accuracy of the meter, calibrate after the calibration interval has expired.

**Setting the calibration interval**

The calibration interval is set to 150 days in the factory. You can change the interval (1 ... 999 days):

- 1. Open the menu for measurement settings with [Menu]**<F1>**.
- 2. In the *Calibration* / *Calibration interval* menu, set the calibration interval  $with **≤ ≤ ≤ × ≤**$ .
- 3. Confirm the setting with **<ENTER>**.
- 4. Quit the menu with **<M>**.

#### <span id="page-30-0"></span>**6.1.3 Temperature compensation**

The calculation of the temperature compensation is based on the preset reference temperature, 20 °C or 25 °C. It appears on the display as Tr20 or Tr25.

You can select one of the following temperature compensation methods:

- **Nonlinear temperature compensation (nLF)** according to EN 27 888
- **Linear temperature compensation (lin)** with adjustable coefficient in the range 0.000 ... 10.000 %/K
- **No temperature compensation (off)**

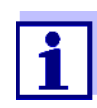

<span id="page-30-3"></span>The reference temperature and temperature compensation are set in the *Measurement* menu for the parameter, conductivity (see [sec](#page-27-2)[tion 6.1.1 CHANGING](#page-27-2) THE SETTINGS FOR CONDUCTIVITY MEASURING [CELLS, page 28\)](#page-27-2).

**Application tips** Set the temperature compensation suitable for your test sample:

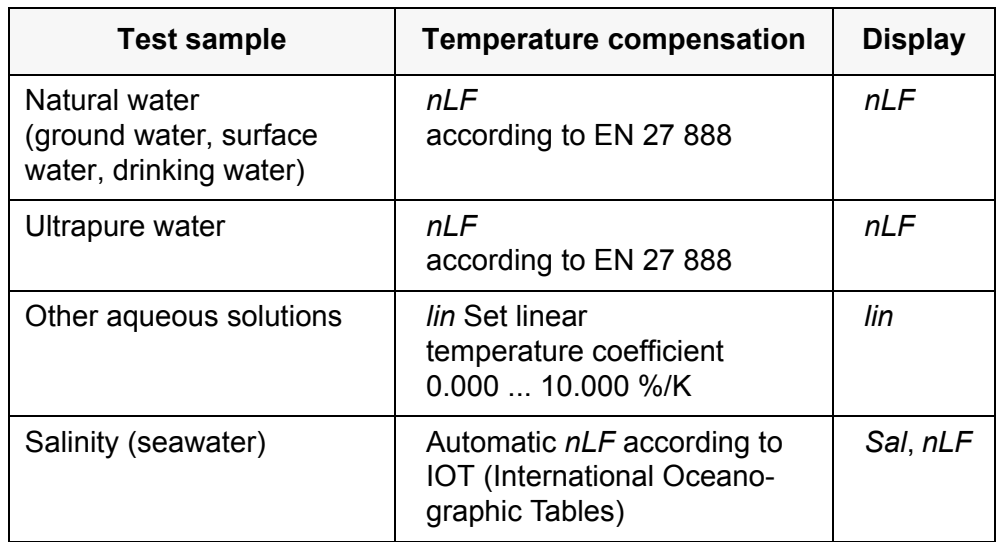

#### <span id="page-30-1"></span>**6.1.4 Setting the TDS factor**

<span id="page-30-2"></span>The factor to calculate the total dissolved solids is set to 1.00 in the delivery condition.

You can adjust this factor to meet your requirements in the range 0.40 ... 1.00.

The factor is set in the menu for the parameter TDS (*Measurement* / *TDS factor*).

#### <span id="page-31-0"></span>**6.2 Sensor-independent settings**

#### <span id="page-31-1"></span>**6.2.1** *System*

To open the *Storage & config* menu, press the **<F1\_>**[Menu] key in the measured value display. After completing the settings, switch to the measured value display with **<M>**.

Default settings are printed in **bold**.

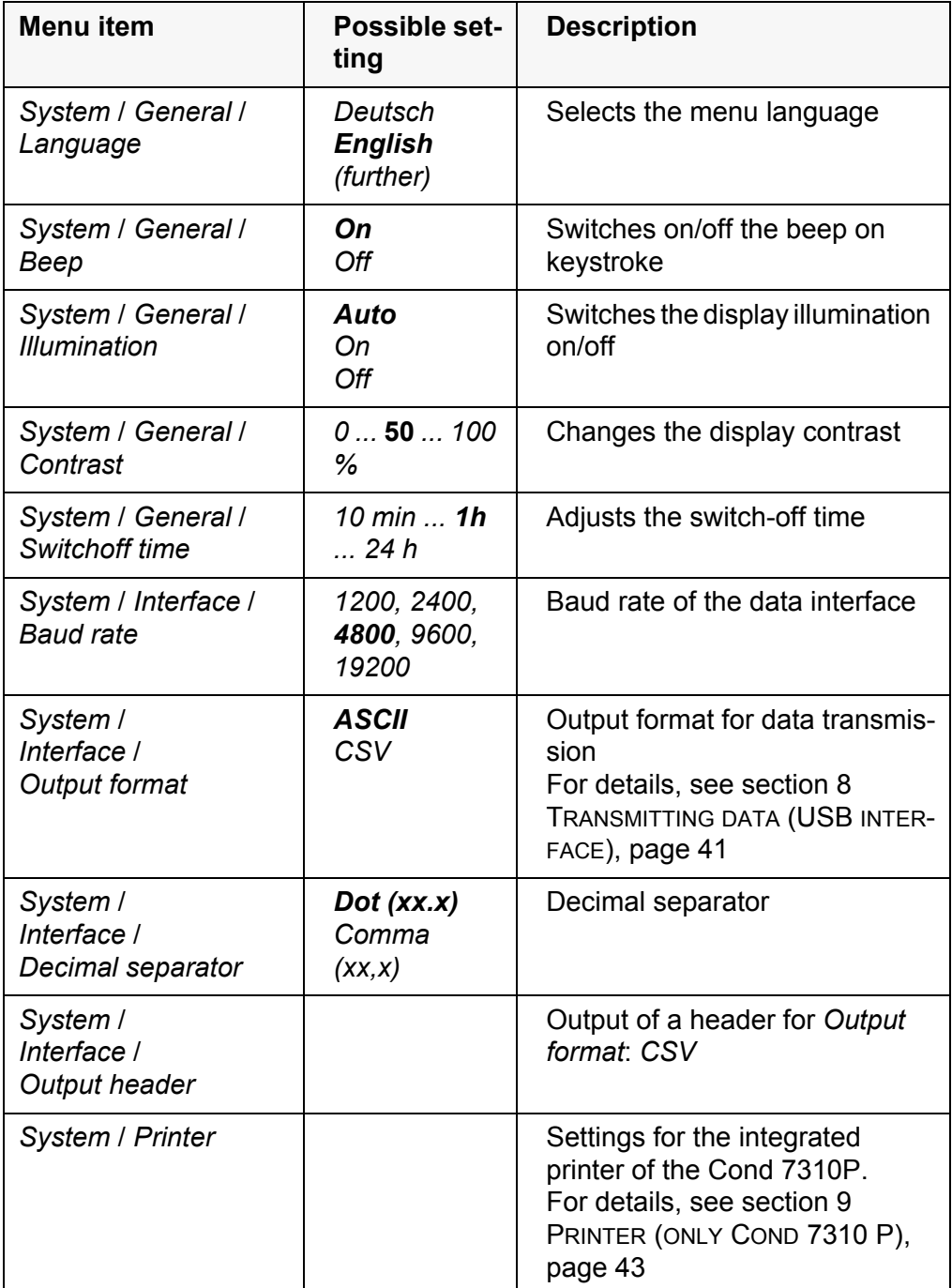

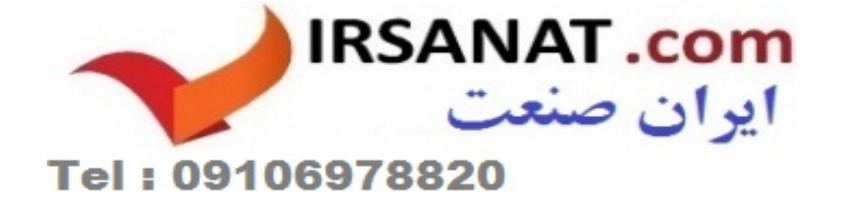

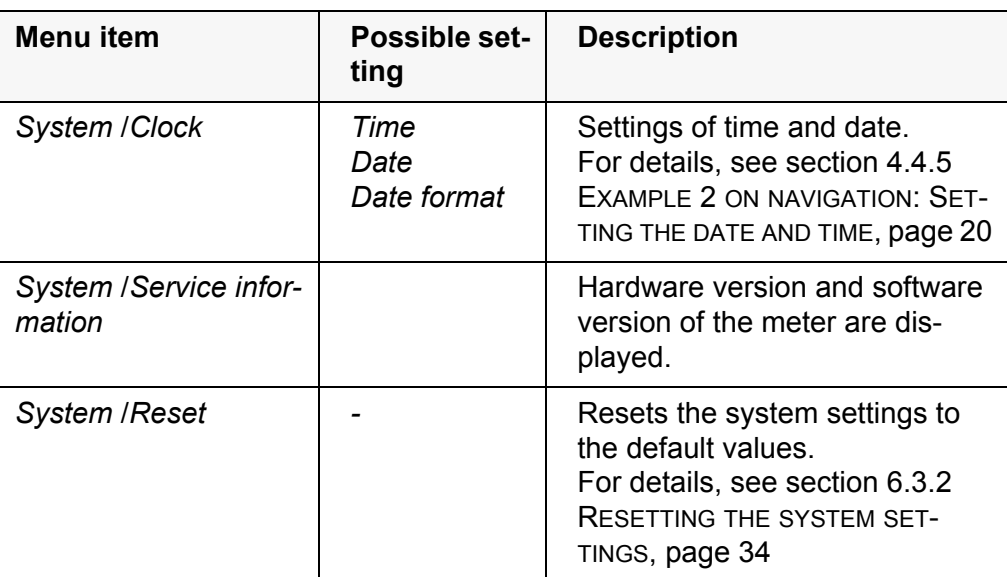

#### <span id="page-32-0"></span>**6.2.2** *Data storage*

This menu contains all functions to display, edit and erase stored measured values and calibration records (see section 7 DATA [STORAGE, page 35](#page-34-0)).

#### <span id="page-32-5"></span><span id="page-32-1"></span>**6.3 Reset**

You can reset (initialize) all sensor settings and sensor-independent settings separately from each other.

#### <span id="page-32-2"></span>**6.3.1 Resetting the measurement settings**

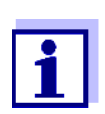

<span id="page-32-4"></span><span id="page-32-3"></span>The calibration data are reset to the default settings together with the measuring parameters. Recalibrate after performing a reset.

The following settings for conductivity measurements are reset to the default settings with the *Reset* function:

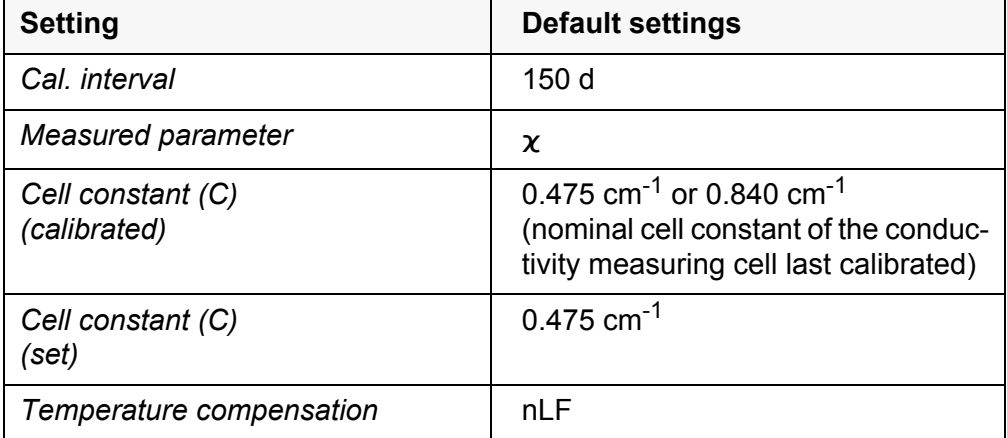

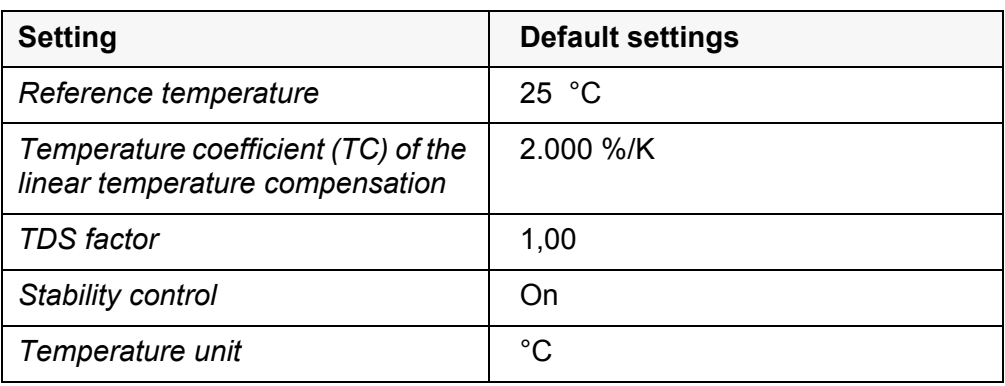

The sensor settings are reset under the *Reset* menu item in the menu for calibration and measurement settings. To open it, press the **<F1>**/[Menu] or **<ENTER>** key in the measured value display.

#### <span id="page-33-1"></span><span id="page-33-0"></span>**6.3.2 Resetting the system settings**

The following system settings can be reset to the default condition:

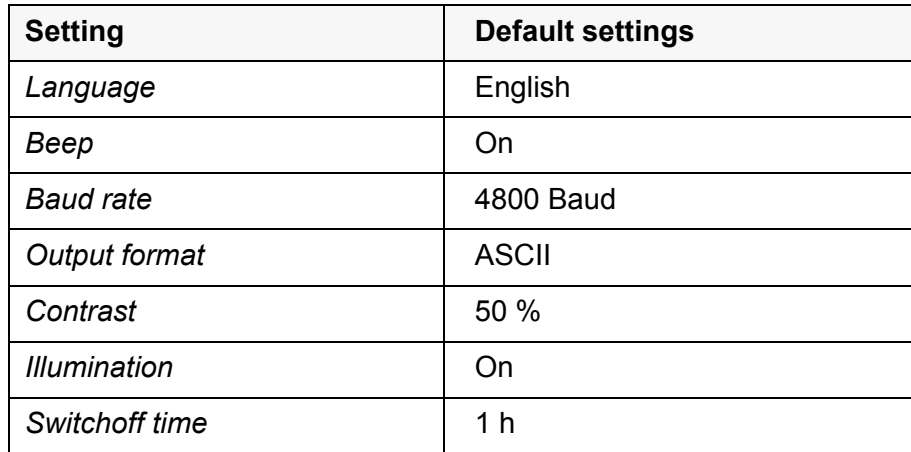

The system settings are reset in the menu, *Storage & config* / *System* / *Reset*. To open the *Storage & config* menu, press the **<F1\_>**[Menu] key in the measured value display.

### <span id="page-34-2"></span><span id="page-34-0"></span>**7 Data storage**

You can transmit measured values (datasets) to the data storage:

- Manual storage (see [section 7.1 MANUAL](#page-34-1) DATA STORAGE, page 35)
- Automatic storage at intervals (see [section 7.2 AUTOMATIC](#page-35-0) DATA STORAGE AT [INTERVALS, page 36\)](#page-35-0)

Each storage process transmits the current dataset to the interface at the same time.

#### <span id="page-34-1"></span>**7.1 Manual data storage**

You can transmit a measurement dataset to the data storage as follows. The dataset is at the same time output to the interface:

1. Press the **<STO>** key shortly. The menu for manual storage appears.

<span id="page-34-3"></span>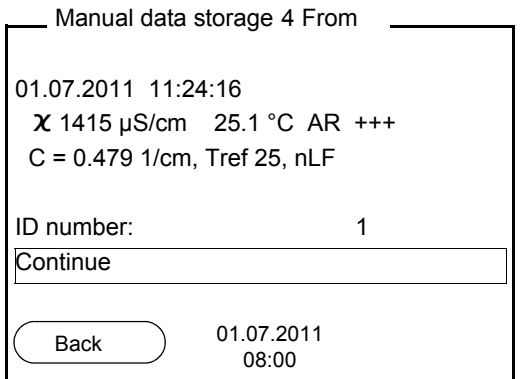

2. If necessary, change and confirm the ID number (1 ... 10000) with **<▲><▼> and <ENTER>.** The dataset is stored. The meter switches to the measured value display.

**If the data storage is** The following window appears if all 200 storage locations are occupied:

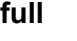

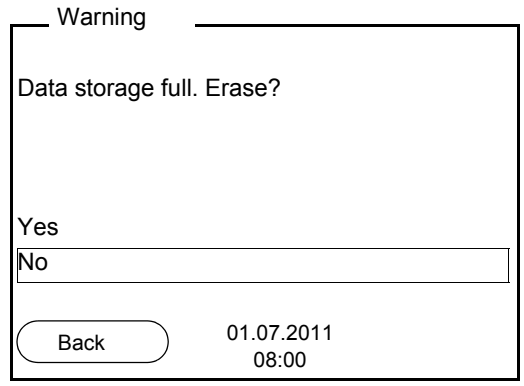

You have the following options:

- To erase the entire data storage, confirm *Yes*.
- $\bullet$  To cancel the storage process and switch to the measured value display, confirm *No*. Then you can e.g. transmit the stored data to a PC (see [section](#page-37-1)  7.3.1 DISPLAYING AND EDITING THE MEASUREMENT DATA [STORAGE, page 38\)](#page-37-1) and subsequently erase the storage (see [section 7.3.2 ERASING](#page-39-0) THE MEA-SUREMENT DATA [STORAGE, page 40\)](#page-39-0).

#### <span id="page-35-1"></span><span id="page-35-0"></span>**7.2 Automatic data storage at intervals**

<span id="page-35-2"></span>The storage interval (*Interval*) determines the time interval between automatic storage processes. Each storage process transmits the current dataset to the interface at the same time.

<span id="page-35-3"></span>**Configuring the automatic storage function**

1. Press the **<STO\_>** key.

The menu for automatic storage appears.

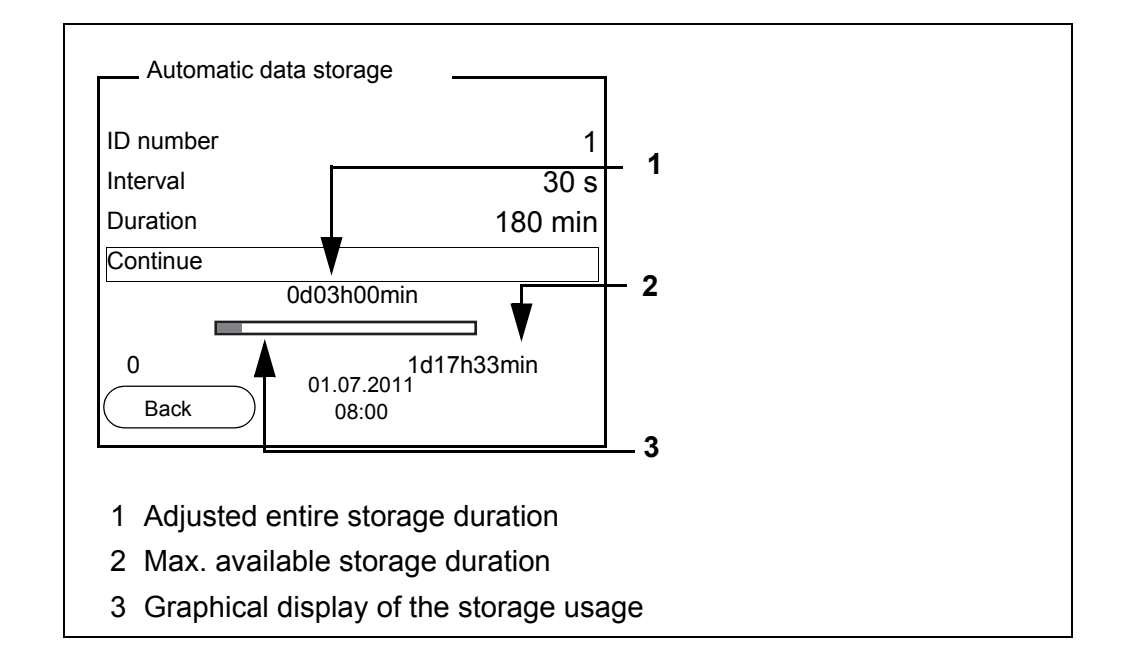

**Settings** You can configure the automatic storage function with the following settings:

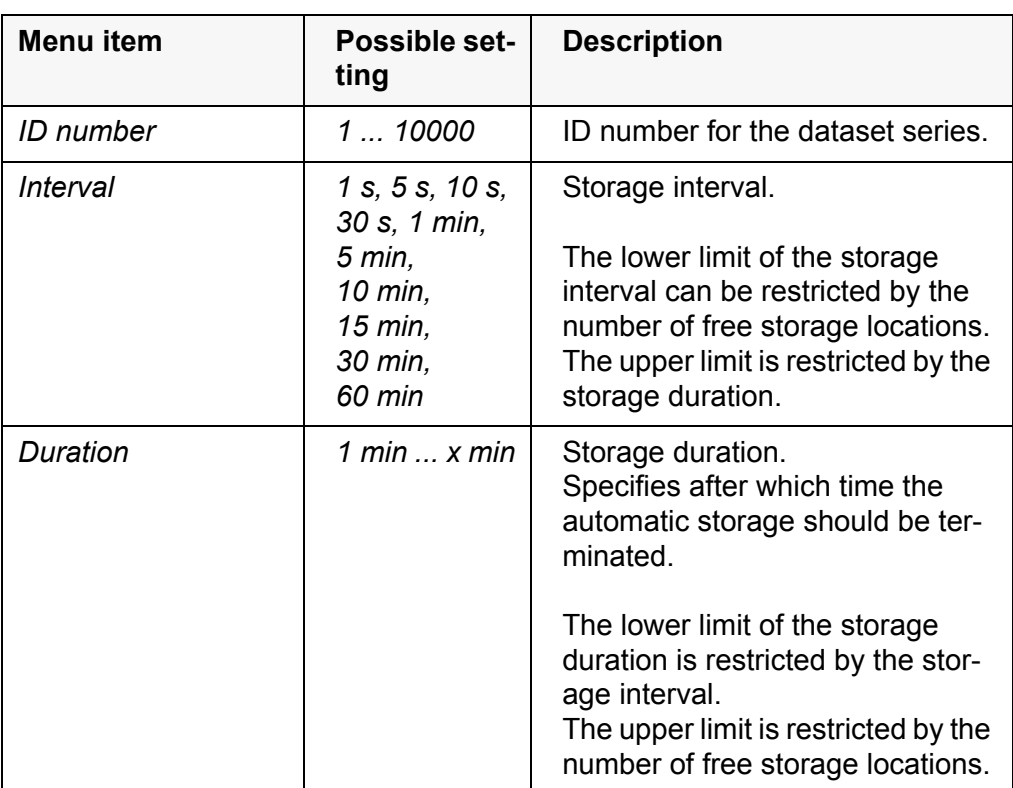

**Starting the automatic storage function**

To start the automatic storage function, select *Continue* with  $\leq$   $\leq$   $\leq$   $\geq$  and confirm with **<ENTER>**. The meter switches to the measured value display.

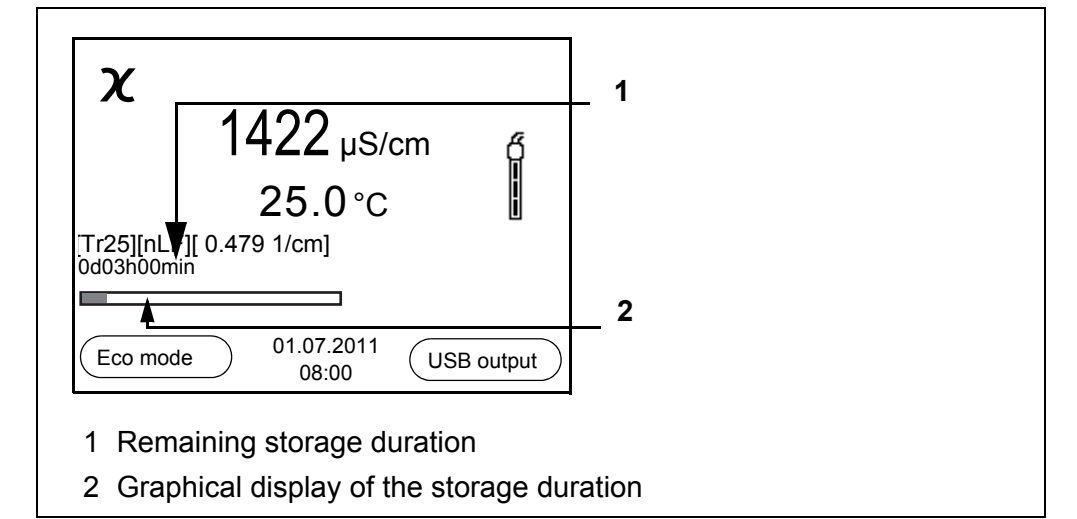

The active automatic storage function can be recognized by the progress bar in the status line. The progress bar indicates the remaining storage duration.

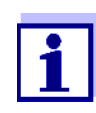

If the automatic storage function is activated, only the following keys are active: Softkeys, **<M>**, **<STO\_>** and **<On/Off>**. The other keys and the automatic switch-off function are deactivated.

#### <span id="page-36-0"></span>**Energy saving mode [Eco mode]**

If the automatic storing function is active, the meter provides an energy saving mode [Eco mode] to avoid unnecessary energy consumption*.* The energy

saving mode switches off functions of the meter that are not required for the automatic storage of measurement data (such as the display). By pressing any key the energy saving mode is switched off again.

**Terminating the automatic storage function prematurely**

Proceed as follows to switch off the automatic storage function before the adjusted storage duration has expired:

1. Press the **<STO\_>** key. The following window appears.

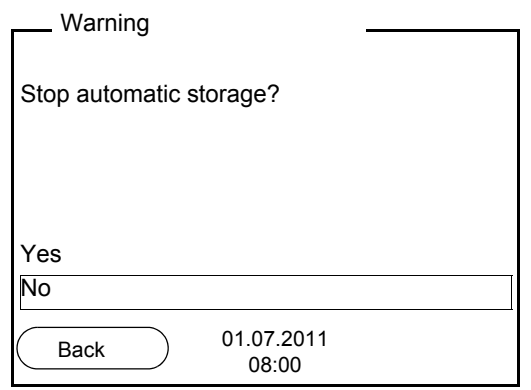

2. Using **<**><**>**, select *Yes* and confirm with **<ENTER>**. The meter switches to the measured value display. The automatic storage function is terminated.

#### <span id="page-37-0"></span>**7.3 Measurement data storage**

#### <span id="page-37-1"></span>**7.3.1 Displaying and editing the measurement data storage**

The contents of the manual or automatic measurement data storage can be shown on the display and output to the interface.

Each of the measurement data storages has a function to erase the entire contents.

<span id="page-37-2"></span>**Editing the data storage** The storage is edited in the menu, *Storage & config* / *Data storage*. To open the *Storage & config* menu, press the **<F1\_>**[Menu] key in the measured value display. Open the manual or automatic storage directly with the **<RCL>** or **<RCL\_>** key.

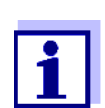

The settings are explained here using the manual storage as an example. The same settings and functions are available for the automatic storage.

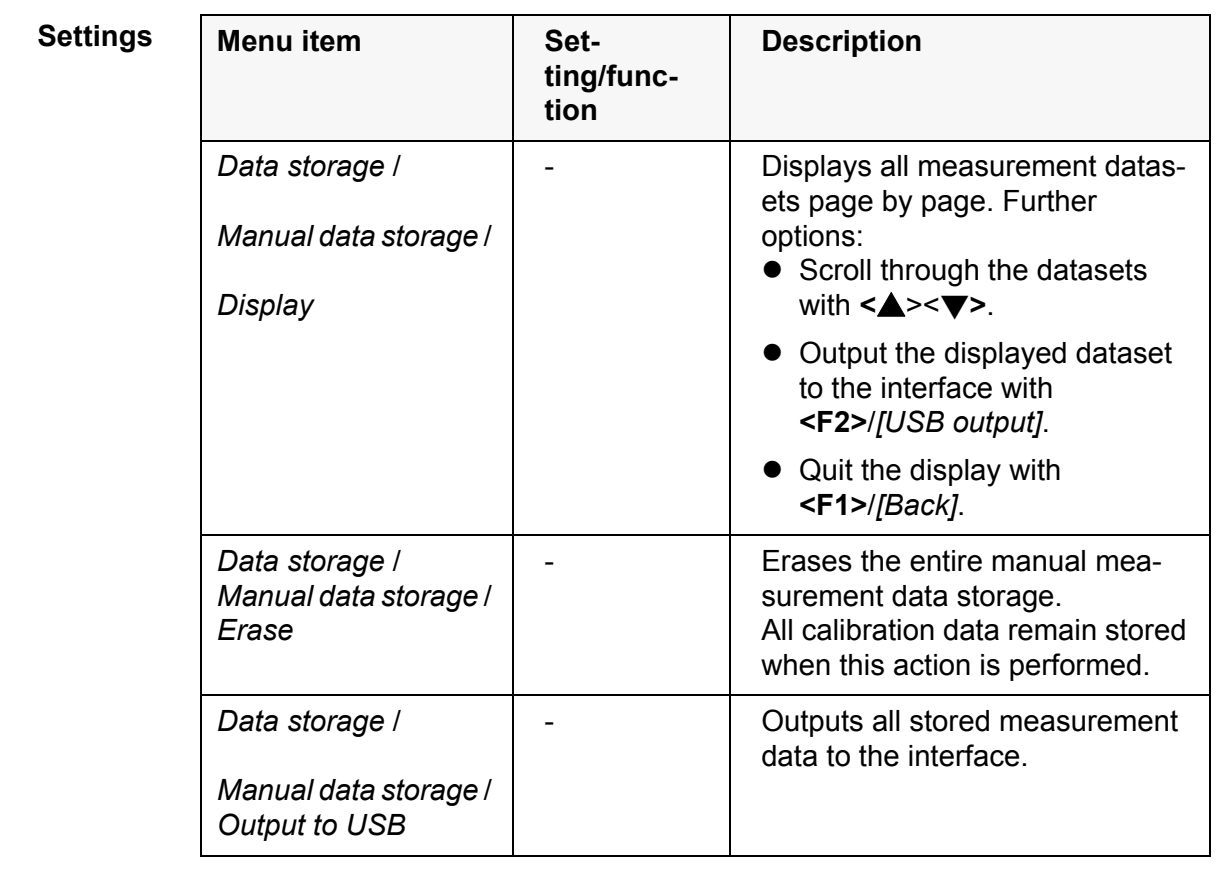

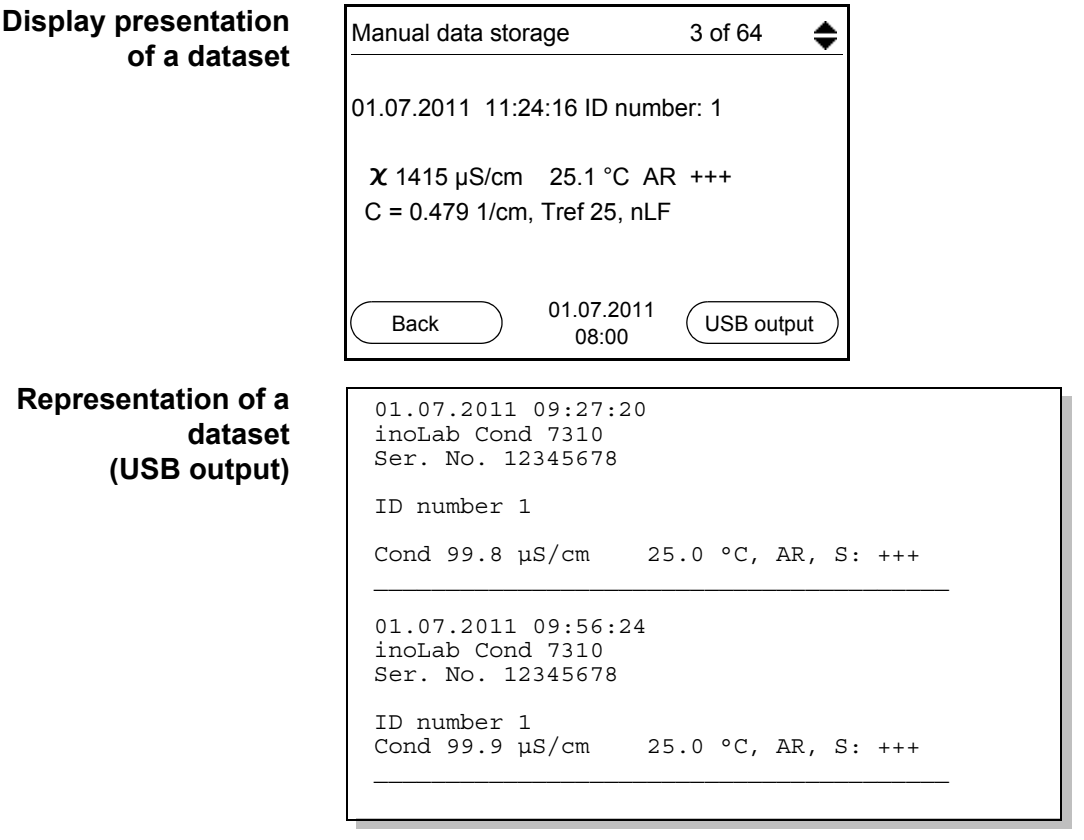

**Quitting the display** To quit the display of stored measurement datasets, you have the following options:

- Switch directly to the measured value display with **<M>**.
- Quit the display and move to the next higher menu level with **<F1>**/*[Back]*.

#### <span id="page-39-0"></span>**7.3.2 Erasing the measurement data storage**

Erasing the measurement data storage (see [section 7.3.1 DISPLAYING](#page-37-1) AND EDITING THE MEASUREMENT DATA [STORAGE, page 38\)](#page-37-1).

#### <span id="page-39-5"></span><span id="page-39-1"></span>**7.3.3 Measurement dataset**

<span id="page-39-3"></span>A complete dataset includes:

- ID number
- Date/time
- Measured value of the connected sensor
- Measured temperature value of the connected sensor
- AutoRead info: The AR indicator appears with the measured value if the AutoRead criterion was met while storing (stable measured value). Otherwise, there is no AR indicator.
- Calibration evaluation:  $+++$ ,  $++$ ,  $-$ , or no evaluation

#### <span id="page-39-2"></span>**7.3.4 Storage locations**

<span id="page-39-4"></span>The Cond 7310 meter has two measurement data storages. The measured values recorded either manually or automatic are stored separately in individual measurement data storages.

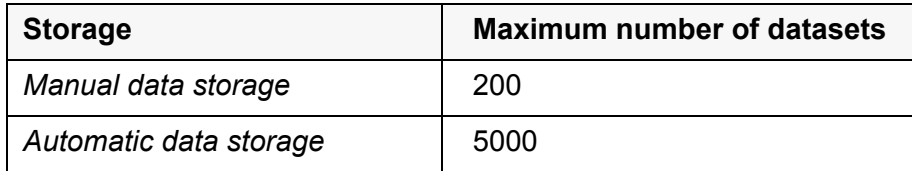

# <span id="page-40-4"></span><span id="page-40-0"></span>**8 Transmitting data (USB interface)**

### <span id="page-40-2"></span><span id="page-40-1"></span>**8.1 Options for data transmission**

<span id="page-40-3"></span>Via the USB interface you can transmit data to a PC. The following table shows which data are transmitted to the interface in which way:

<span id="page-40-6"></span><span id="page-40-5"></span>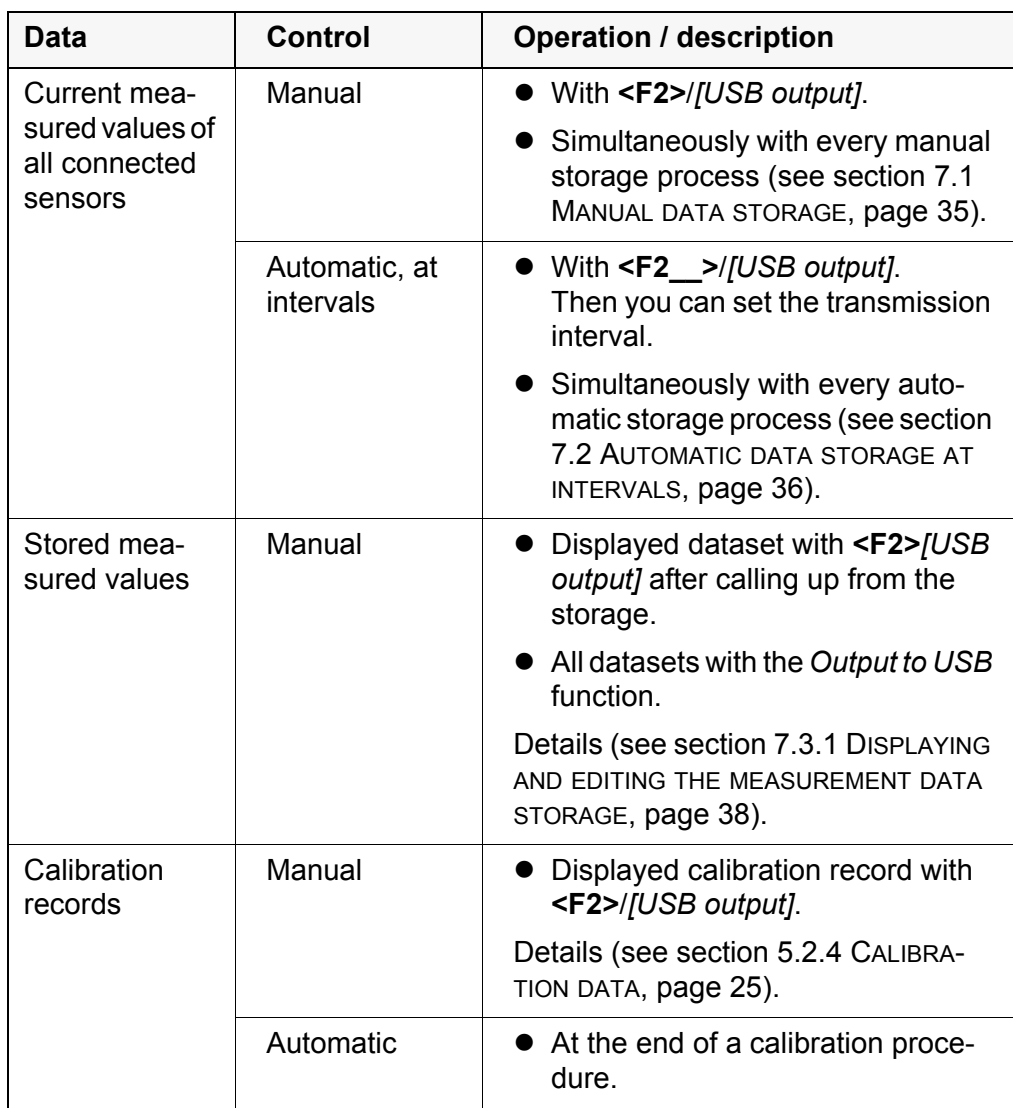

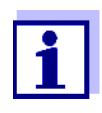

The following rule applies: With the exception of the menus, shortly pressing the *[USB output]***<F2>** key generally outputs the display contents to the interface (displayed measured values, measurement datasets, calibration records).

#### <span id="page-41-2"></span><span id="page-41-0"></span>**8.2 Connecting a PC**

Connect the Cond 7310 to the PC via the USB interface.

#### *NOTE*

**When connecting a grounded PC, measurements cannot be performed in grounded media as the values would be incorrect. The USB interface is not galvanically isolated.**

#### **Installation of the USB driver on the PC**

System requirements of the PC for installation of the USB driver:

- PC with Pentium processor or higher with at least one free USB connection and CD-ROM drive
- Windows 2000, XP, Vista, 7.
- 1. Insert the supplied installation CD in the CD drive of your PC.
- 2. Install the driver from the CD. Follow the Windows installation instructions as necessary.
- 3. Connect the Cond 7310 to the PC via the USB interface. The meter is listed as a virtual COM interface among the connections in the Windows instrument manager.

#### <span id="page-41-1"></span>**8.3 MultiLab Importer**

With the aid of the MultiLab Importer software, you can record and evaluate measurement data with a PC.

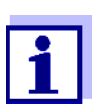

More detailed information can be found in the MultiLab Importer operating manual.

<span id="page-42-2"></span><span id="page-42-0"></span>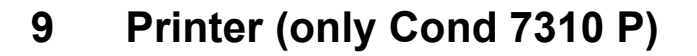

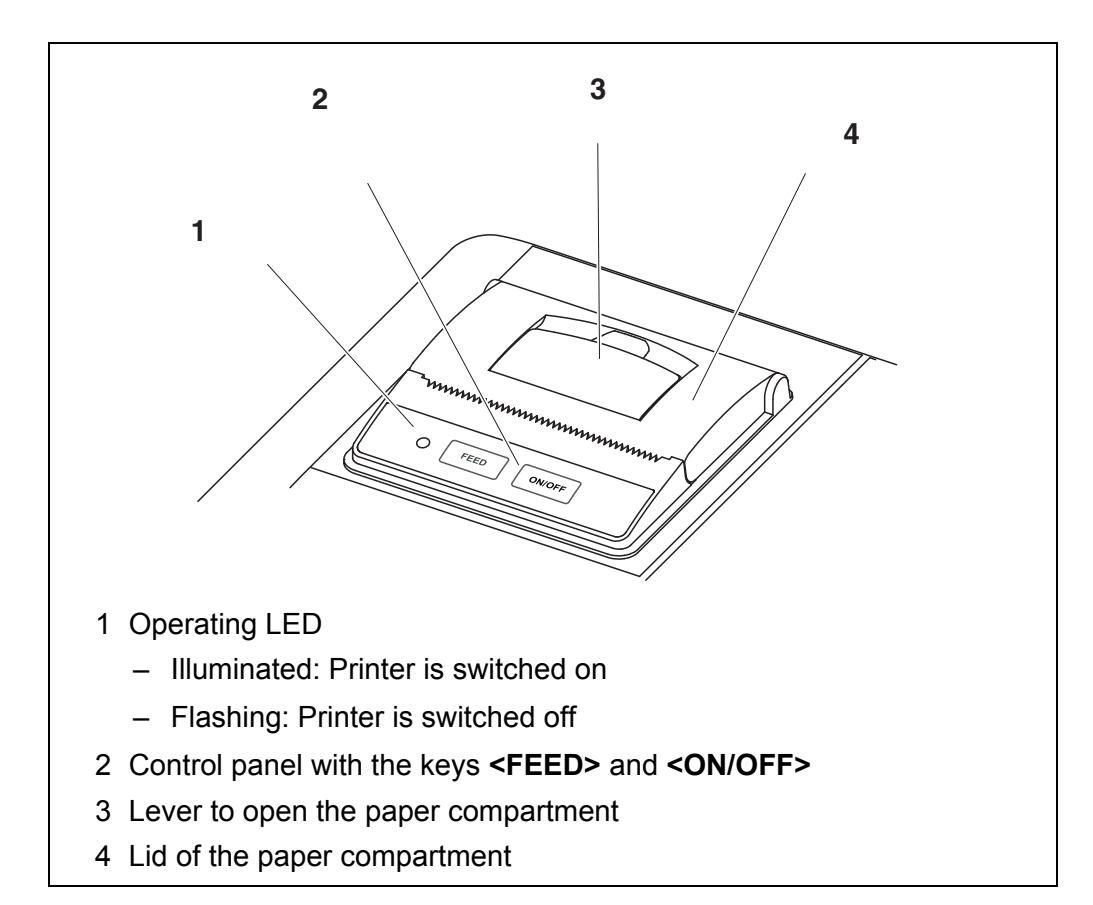

#### <span id="page-42-1"></span>**9.1 Commissioning / switching the printer on or off**

### **Switching on the**

- **printer**
- 1. Connect the power pack to the Cond 7310 P. The LED lights up green. The printer is ready for operation. or If the printer was switched off (LED flashing): Switch on the printer with **<ON/OFF>**. The LED lights up green. The printer is ready for operation.

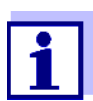

If there is a USB connection (such as to a PC) the data are output only to the PC.

#### **Switching off the printer**

1. Switch off the printer with **<ON/OFF>**. The LED flashes. The printer is switched off.

#### <span id="page-43-0"></span>**9.2 Operation / printing**

Data are only output to the printer if the following conditions are met

- Data are transmitted manually or automatically (see [section 8.1 OPTIONS](#page-40-2) FOR DATA [TRANSMISSION, page 41\)](#page-40-2)
- the printer is switched on (LED illuminated)
- there is no USB connection.

#### <span id="page-43-1"></span>**9.3 Printer settings**

To open the *Storage & config* menu, press the **<F1\_>**[Menu] key in the measured value display. After completing the settings, switch to the measured value display with **<M>**.

Default settings are printed in **bold**.

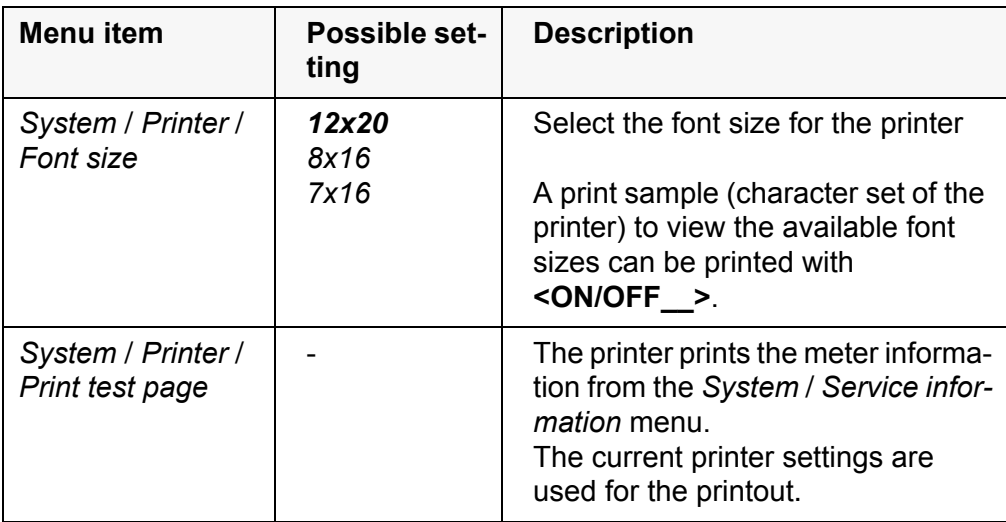

#### <span id="page-43-2"></span>**9.4 Maintenance**

#### <span id="page-43-3"></span>**9.4.1 Changing the roll of paper**

- 1. Pull the lever (3) upwards until the lid (4) of the paper compartment opens.
- 2. If necessary, remove any remains of the old roll of paper.
- 3. Insert the new roll of paper. The start of the paper should poke out of the paper compartment.
- 4. Close the lid (4) of the paper compartment so that it clicks into place.
- 5. If necessary, move the printer paper forward by one line with **<FEED>**.

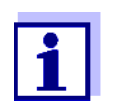

Use original WTW rolls of paper only. You will find information on this in the WTW catalog LABORATORY AND FIELD INFORMATION or on the Internet.

The thermal paper will remain legible for at least 7 years if stored appropriately.

#### <span id="page-44-0"></span>**9.5 What to do if... / printer**

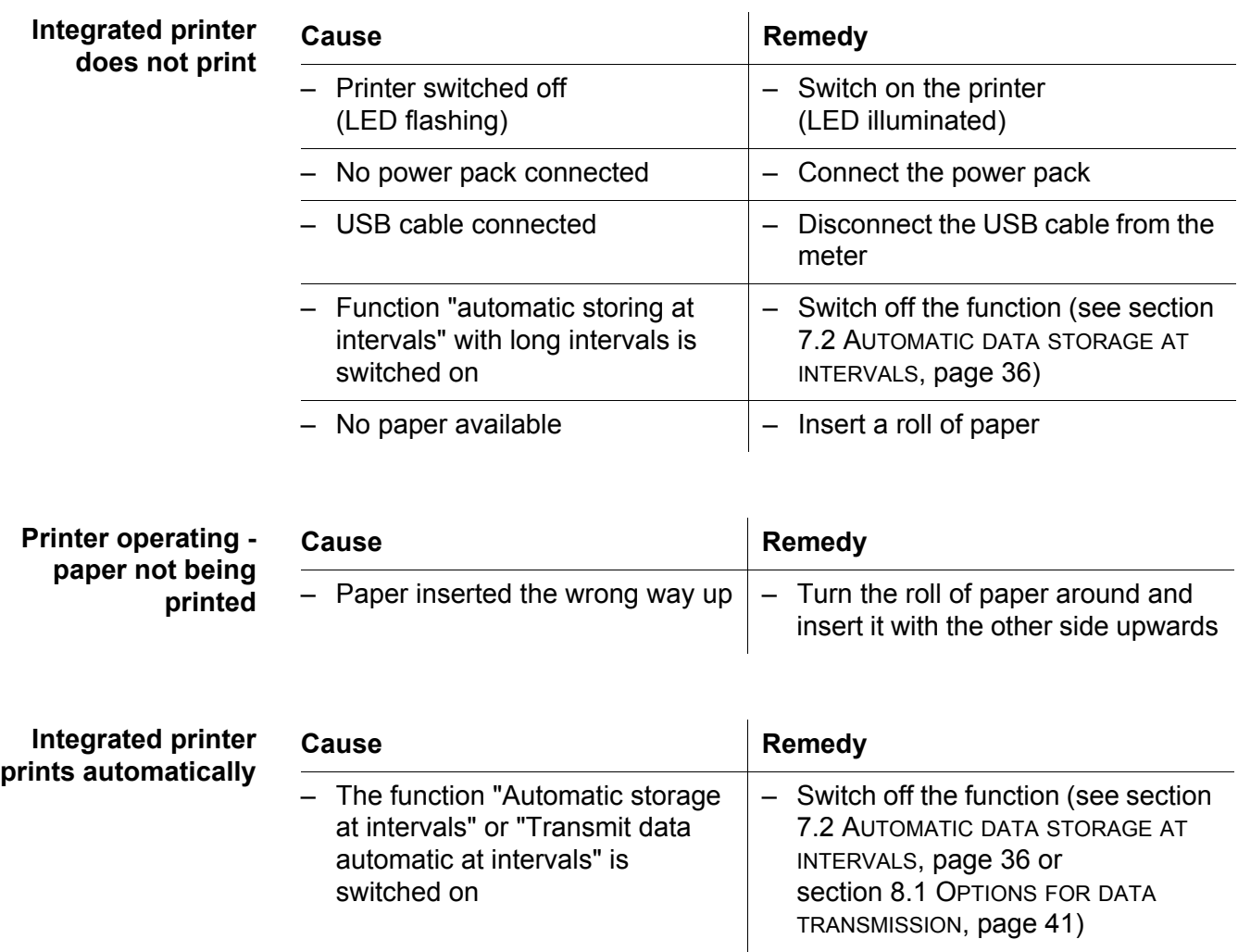

### <span id="page-45-0"></span>**10 Maintenance, cleaning, disposal**

#### <span id="page-45-4"></span><span id="page-45-1"></span>**10.1 Maintenance**

#### <span id="page-45-2"></span>**10.1.1 General maintenance activities**

The only maintenance activity required is replacing the batteries.

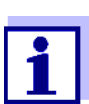

See the relevant operating manuals of the measuring cells for instructions on maintenance.

#### <span id="page-45-3"></span>**10.1.2 Replacing the batteries**

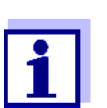

You can operate the meter either with normal batteries or with rechargeable batteries (Ni-MH). In order to charge the batteries, an external charging device is required.

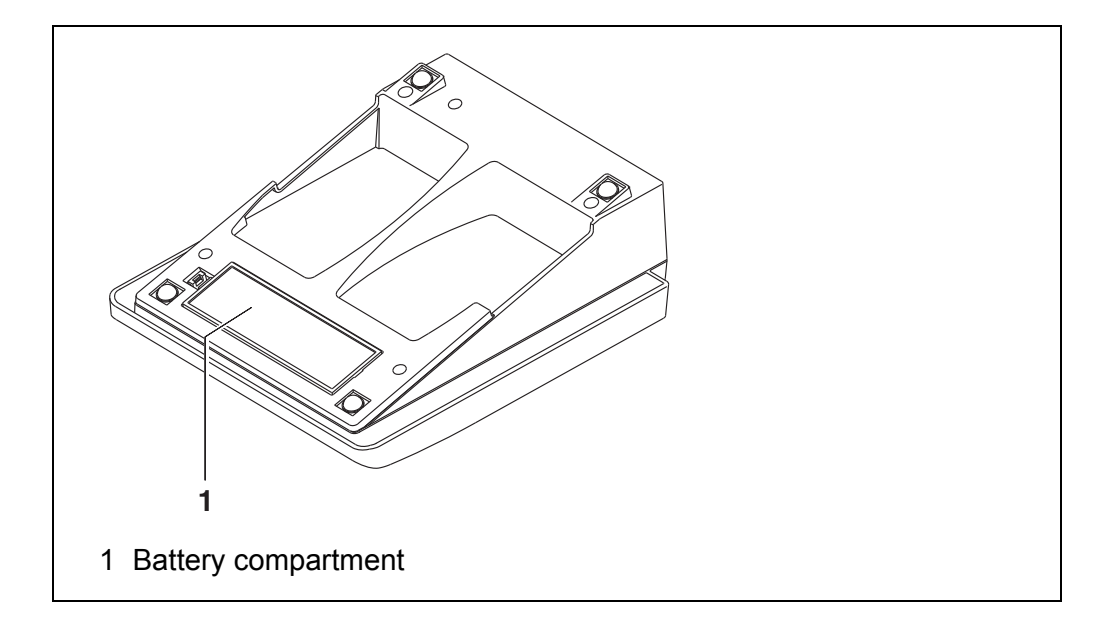

- <span id="page-45-5"></span>1. Open the battery compartment (1) on the underside of the meter.
- 2. Remove the four batteries from the battery compartment.
- 3. Place four new batteries (type Mignon AA) in the battery compartment.

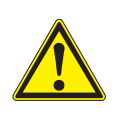

#### **CAUTION**

**Make sure that the poles of the batteries are positioned correctly.**

**The ± signs on the batteries must correspond to the ± signs in the battery compartment.**

4. Close the battery compartment (1).

5. Set the date and time (see [section 4.4.5 EXAMPLE 2 ON](#page-19-1) NAVIGATION: SETTING THE DATE AND [TIME, page 20\)](#page-19-1)

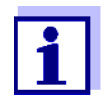

When the batteries are nearly empty, the  $\sim$  status indicator is displayed.

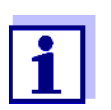

Dispose of used batteries according to the local regulations of your country.

End users within the European Union are obligated to return used batteries (even ecologically compatible ones) to a collection point set up for recycling purposes.

Batteries are marked with the crossed-out waste container symbol. Therefore, they may not be disposed with the domestic waste.

#### <span id="page-46-0"></span>**10.2 Cleaning**

**CAUTION**

Occasionally wipe the outside of the measuring instrument with a damp, lintfree cloth. Disinfect the housing with isopropanol as required.

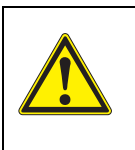

**The housing is made of synthetic material (ABS). Thus, avoid contact with acetone or similar detergents that contain solvents. Remove any splashes immediately.**

#### <span id="page-46-1"></span>**10.3 Packing**

This meter is sent out in a protective transport packing.

We recommend: Keep the packing material. The original packing protects the meter against damage during transport.

#### <span id="page-46-2"></span>**10.4 Disposal**

At the end of its operational lifetime, the meter must be returned to the disposal or return system statutory in your country. If you have any questions, please contact your supplier.

### <span id="page-47-3"></span><span id="page-47-0"></span>**11 What to do if...**

### <span id="page-47-1"></span>**11.1 Conductivity**

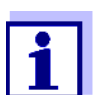

More information, as well as instructions on how to clean and exchange a sensor is given in the documentation of your sensor.

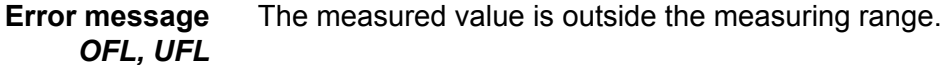

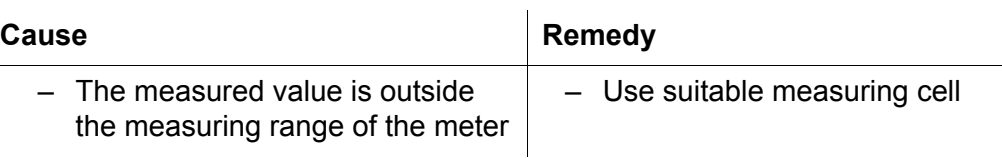

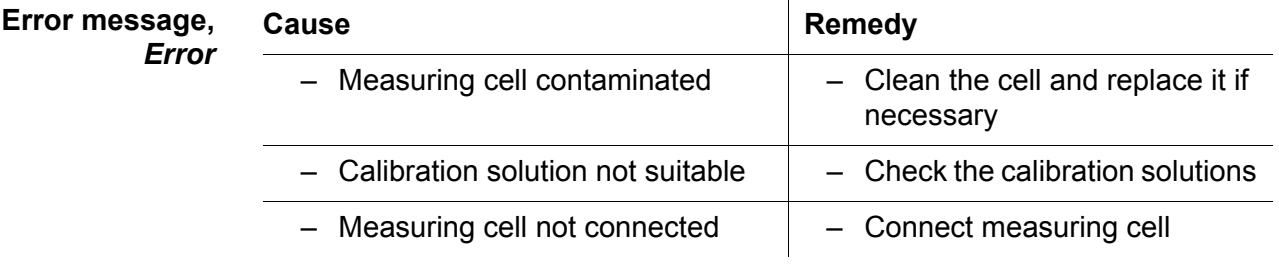

#### <span id="page-47-2"></span>**11.2 General information**

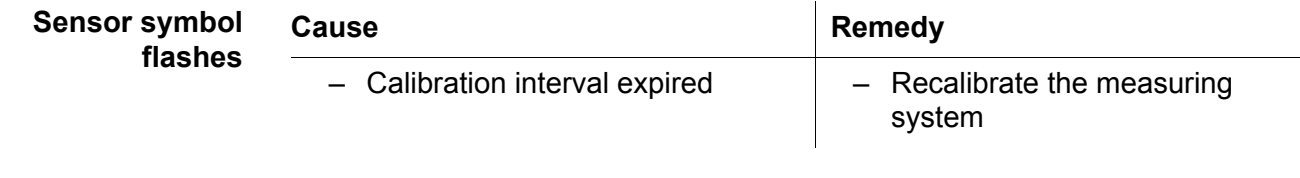

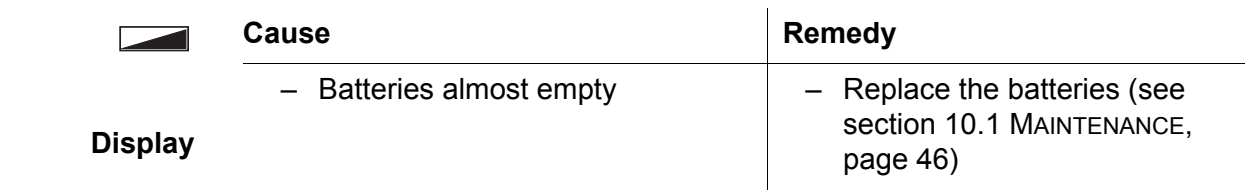

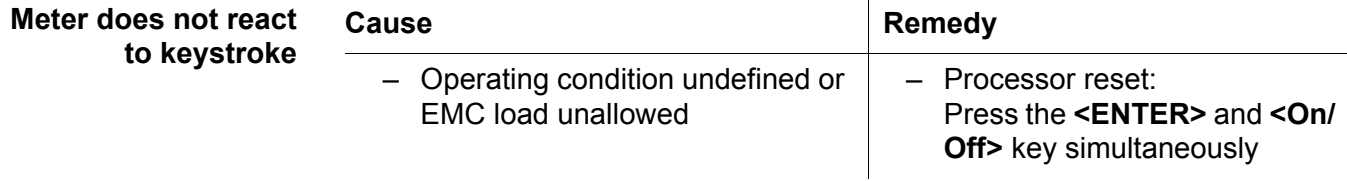

<span id="page-48-0"></span>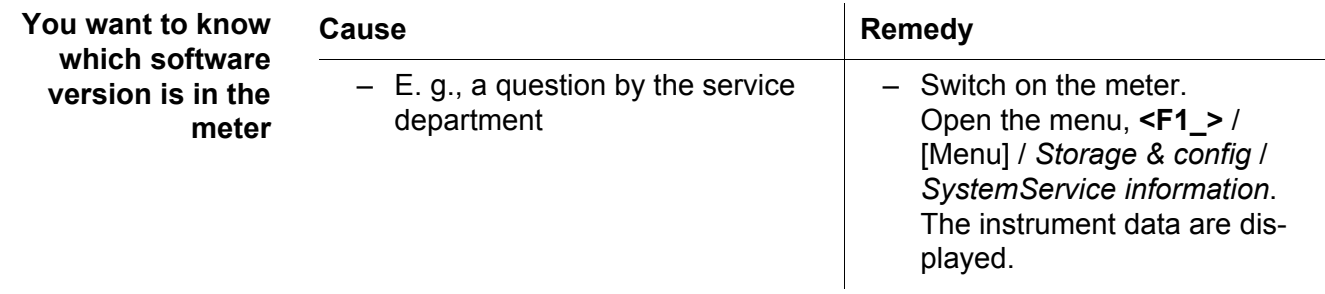

**Measuring ranges,** 

**resolution**

### <span id="page-49-2"></span><span id="page-49-0"></span>**12 Technical data**

#### <span id="page-49-1"></span>**12.1 Measuring ranges, resolution, accuracy**

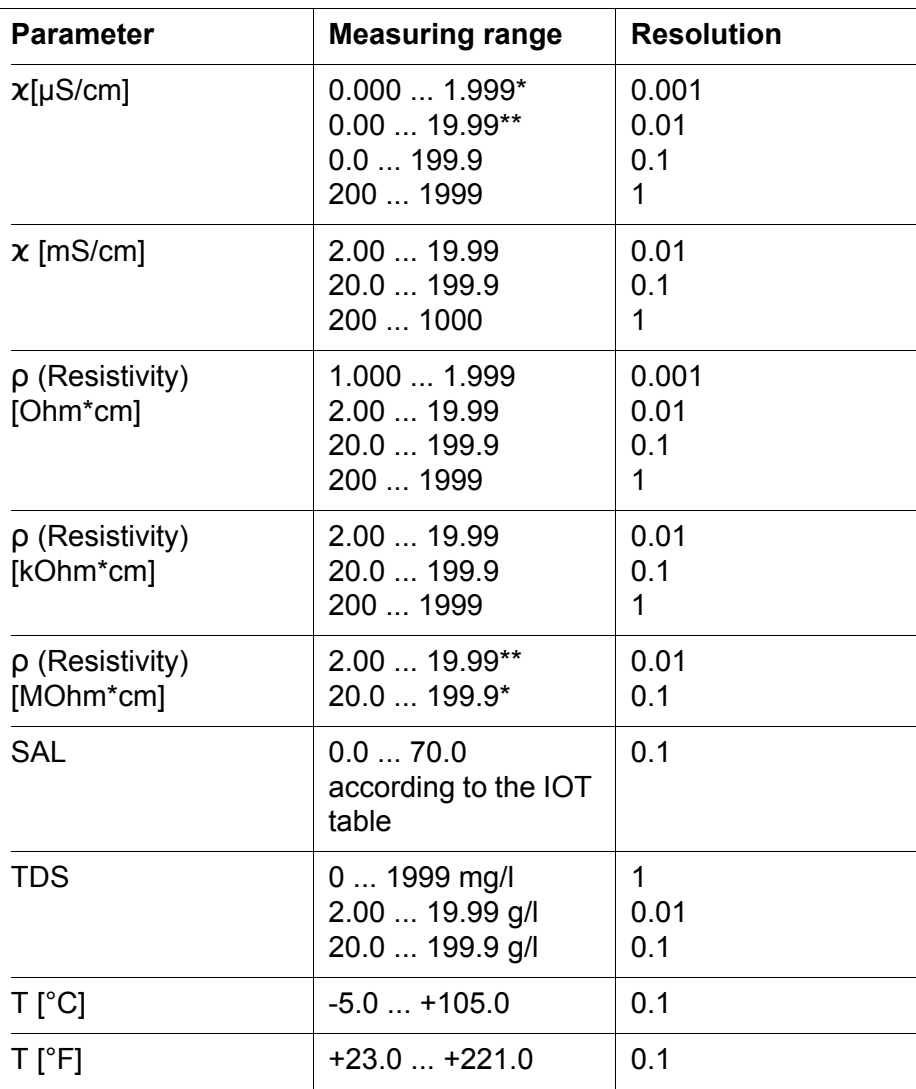

*\* only possible with cells of the cell constant, 0.010 cm-1*

*\*\* only possible with cells of the cell constant*, *0.010 cm-1* or *0.090 ... 0.110 cm-1*

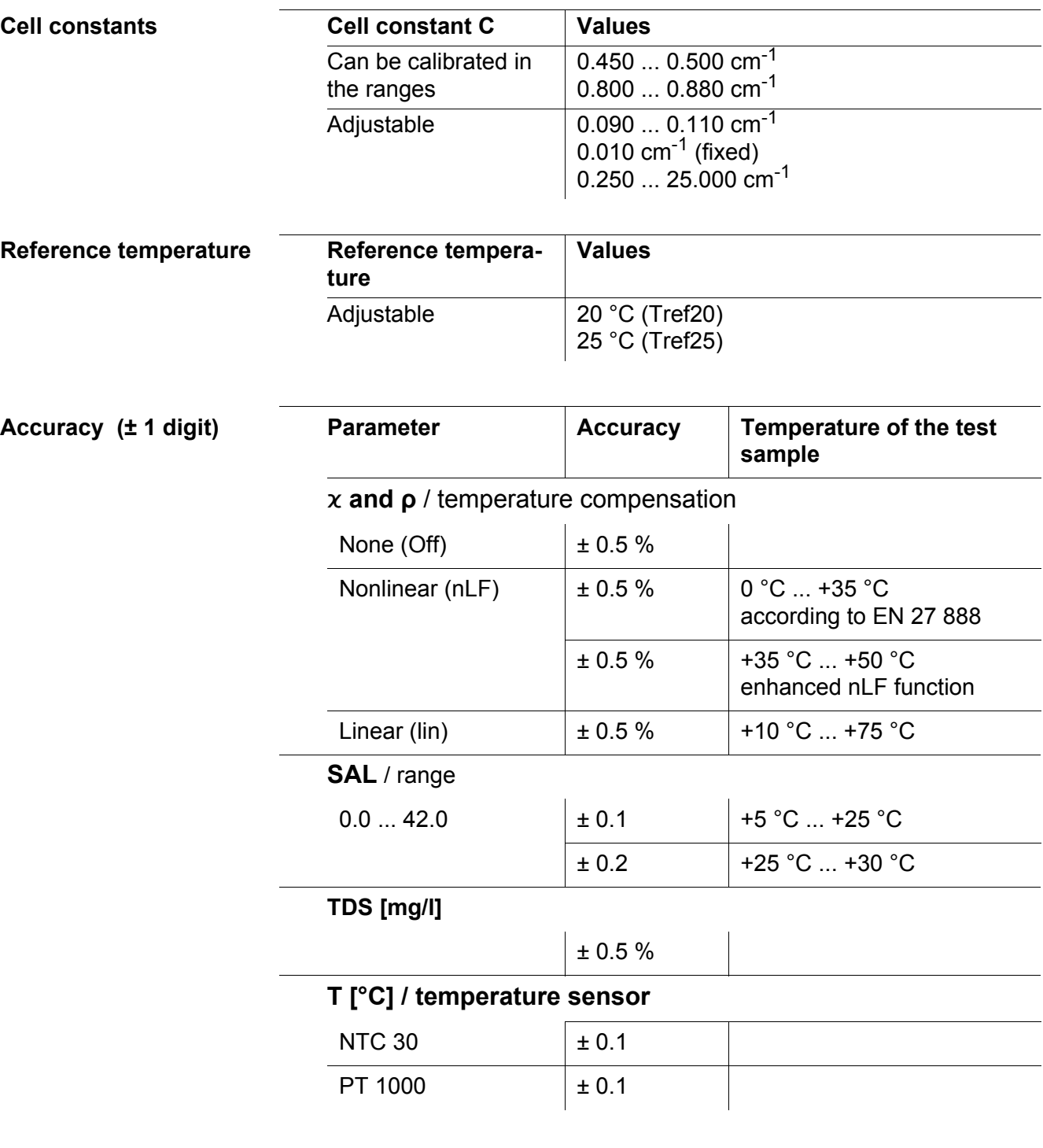

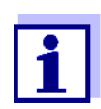

The accuracy values specified here apply exclusively to the meter. The accuracy of the measuring cell has also to be taken into account.

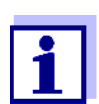

More data are given in the documentation of your sensor.

<span id="page-51-0"></span>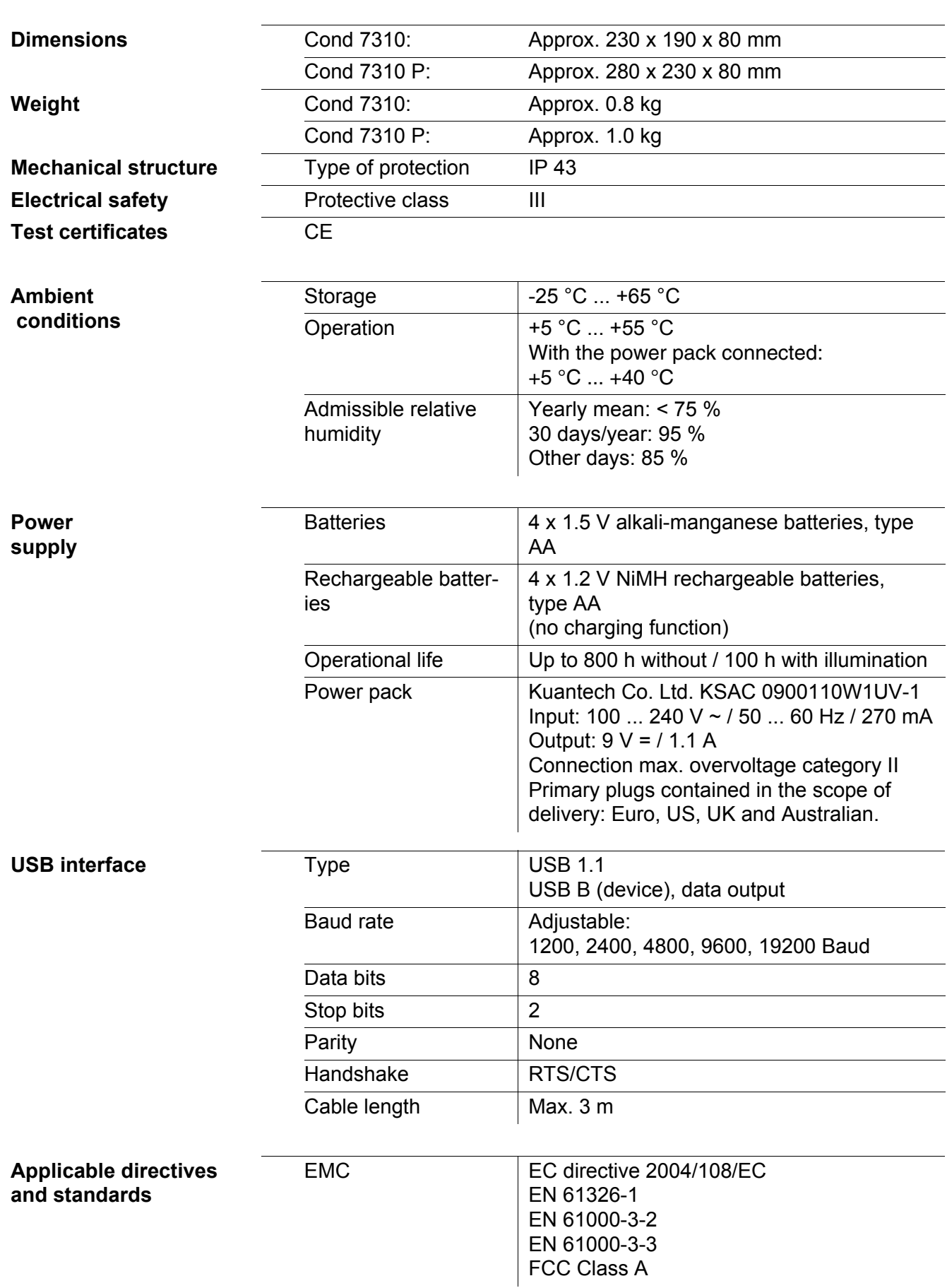

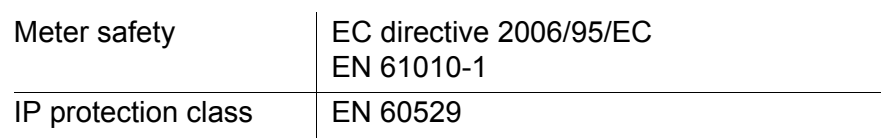

### **FCC Class A Equipment Statement**

*Note:* This equipment has been tested and found to comply with the limits for a Class A digital device, pursuant to Part 15 of the FCC Rules. These limits are designed to provide reasonable protection against harmful interference when the equipment is operated in a commercial environment. This equipment generates, uses, and can radiate radio frequency energy and, if not installed and used in accordance with the instruction manual, may cause harmful interference to radio communications. Operation of this equipment in a residential area is likely to cause harmful interference in which case the user will be required to correct the interference at his own expense.

Changes or modifications not expressly approved by the manufacturer could void the user's authority to operate the equipment.

### <span id="page-53-1"></span><span id="page-53-0"></span>**13 Firmware update**

Available firmware updates are provided on the Internet. With the firmware update program and a PC you can update the firmware of the Cond 7310 to the newest version.

For the update you have to connect the meter to a PC.

For the update via the USB interface, the following is required:

- a free USB interface (virtual COM port) on the PC
- $\bullet$  the driver for the USB interface (on the enclosed CD-ROM)
- $\bullet$  the USB cable (included in the scope of delivery of the Cond 7310).
- 1. Install the downloaded firmware update on a PC. An update folder is created in the Windows start menu. If an update folder already exists for the meter (or meter type), the new data is displayed there.
- 2. In the windows start menu, open the update folder and start the firmware update program.
- 3. Using the USB interface cable, connect the Cond 7310 to a USB interface (virtual COM port) of the PC.
- 4. Switch on the Cond 7310.
- 5. In the firmware update program, start the update process with OK.
- 6. Follow the instructions of the firmware update program. During the programming process, a corresponding message and a progress bar (in %) are displayed. The programming process takes approx. three minutes. A terminatory message is displayed after a successful programming process. The firmware update is completed.
- 7. Disconnect the Cond 7310 from the PC. The Cond 7310 is ready for operation again.

After switching the meter off and on you can check whether the meter has taken over the new software version (see YOU WANT TO KNOW WHICH [SOFTWARE](#page-48-0) VERSION IS IN THE [METER, PAGE 49\)](#page-48-0).

# <span id="page-54-0"></span>**14 Glossary**

### **Conductivity**

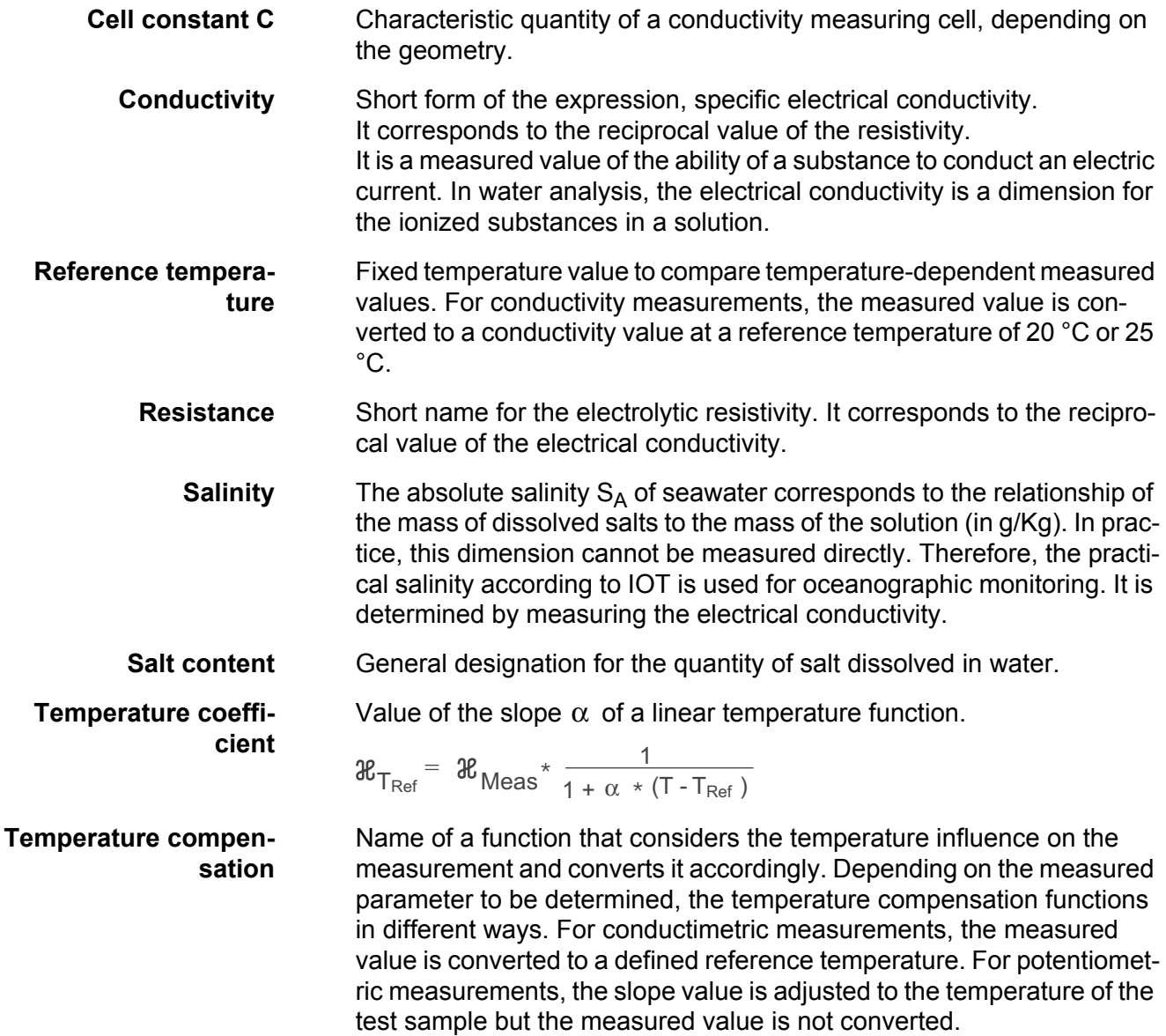

### **General information**

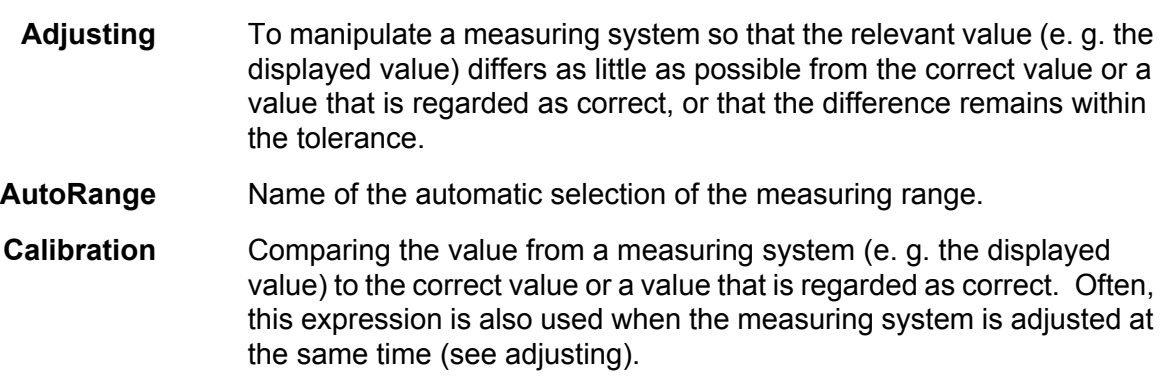

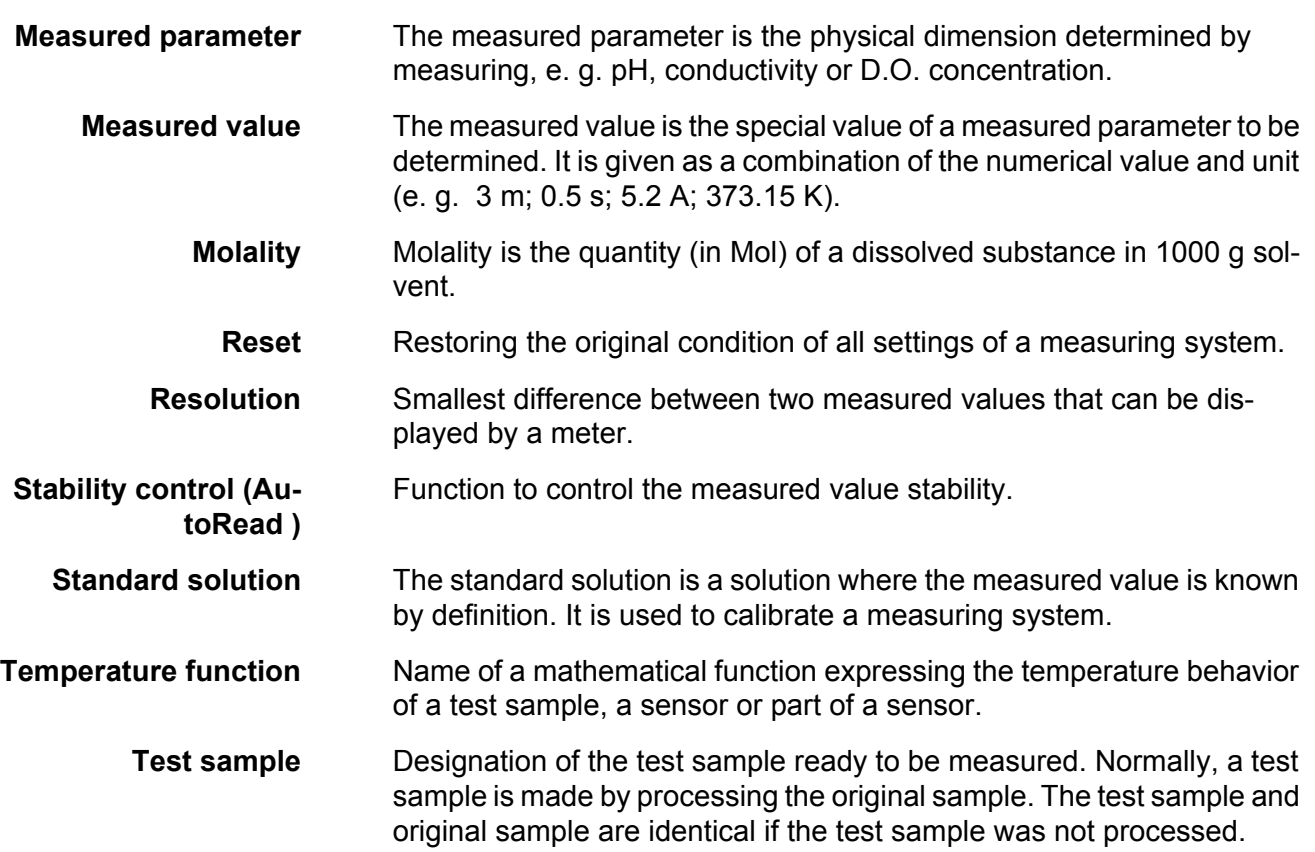

# <span id="page-56-0"></span>**15 Index**

# **A**

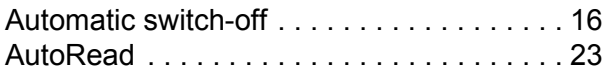

# **B**

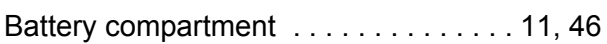

# **C**

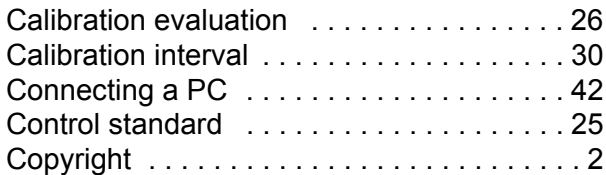

# **D**

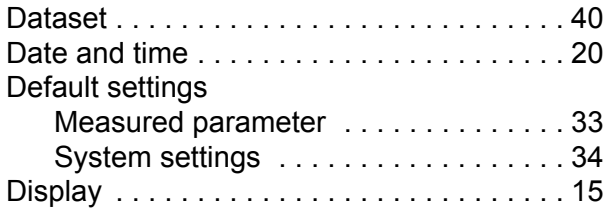

# **E**

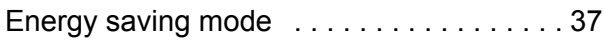

# **F**

[Firmware update . . . . . . . . . . . . . . . . . . . . 54](#page-53-1)

# **I**

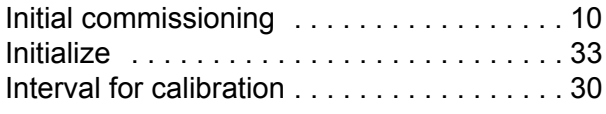

# **K**

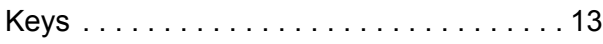

### **M**

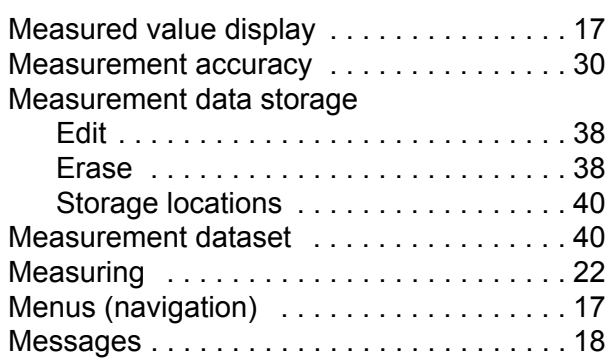

### **P**

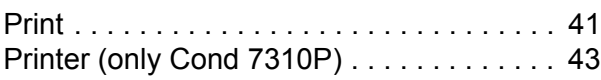

# **R**

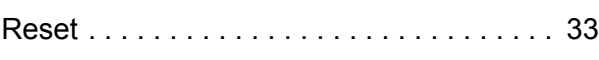

# **S**

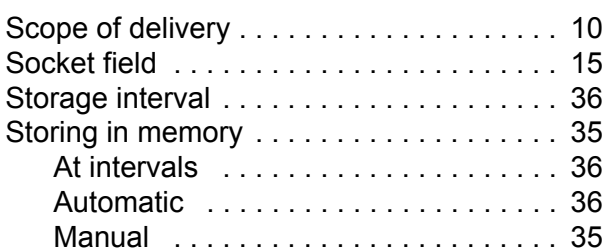

# **T**

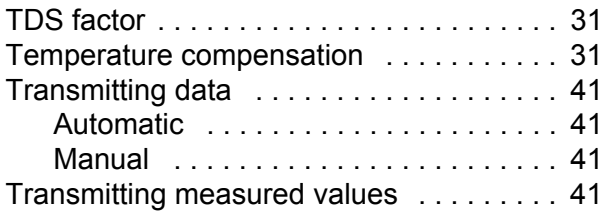

# **What can Xylem do for you?**

We're a global team unified in a common purpose: creating innovative solutions to meet our world's water needs. Developing new technologies that will improve the way water is used, conserved, and re-used in the future is central to our work. We move, treat, analyze, and return water to the environment, and we help people use water efficiently, in their homes, buildings, factories and farms. In more than 150 countries, we have strong, long-standing relationships with customers who know us for our powerful combination of leading product brands and applications expertise, backed by a legacy of innovation.

**For more information on how Xylem can help you, go to xyleminc.com.**

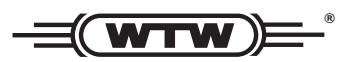

**Xylem Analytics Germany Sales GmbH & Co. KG WTW Dr.-Karl-Slevogt-Str. 1 82362 Weilheim Germany Service address:**

**Tel.: Fax: E-Mail Internet: www.WTW.com +49 881 183-325 +49 881 183-414 wtw.rma@xyleminc.com**

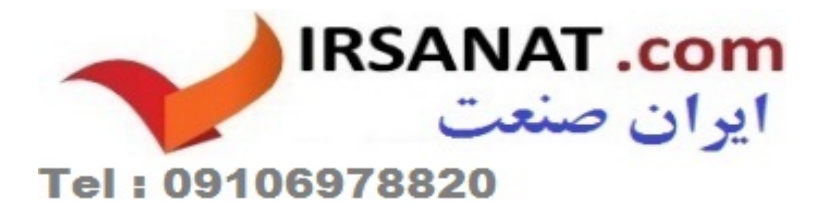

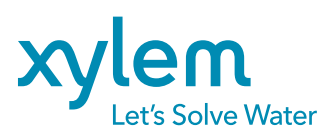

**Xylem Analytics Germany GmbH Dr.-Karl-Slevogt-Str. 1 82362 Weilheim Germany**